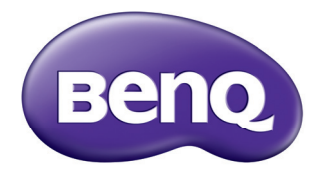

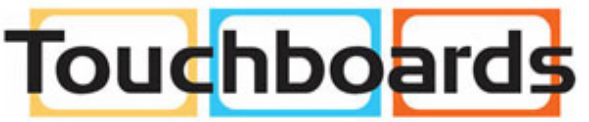

205 Westwood Ave, Long Branch, NJ 07740 Phone: 866-94 BOARDS (26273) / (732)-222-1511 Fax: (732)-222-7088 | E-mail: sales@touchboards.com

# **TH670** Digital Projector **User Manual**

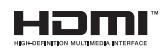

# **Important safety [instructions ................... 3](#page-2-0) [Introduction.................. 7](#page-6-0)** [Projector features.....................................7](#page-6-1) [Shipping contents......................................8](#page-7-0) [Projector exterior view.........................10](#page-9-0) [Controls and functions..........................11](#page-10-0) **Table of contents**

# **Positioning your**

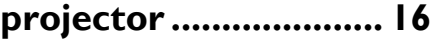

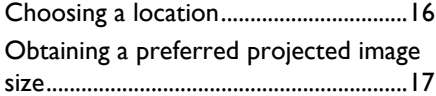

# **[Connection ................. 19](#page-18-0)**

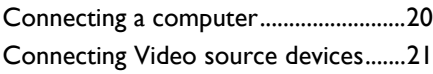

# **[Operation ................... 24](#page-23-0)**

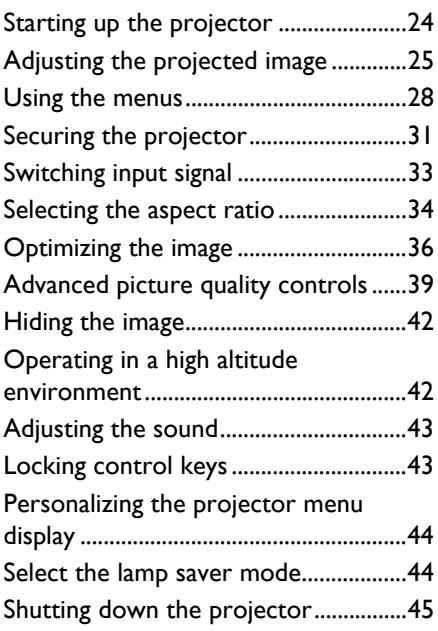

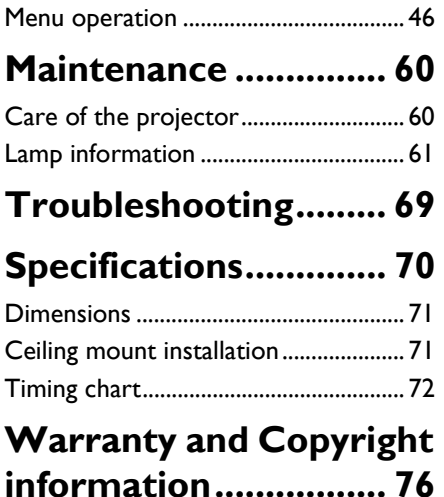

# <span id="page-2-0"></span>**Important safety instructions**

Your projector is designed and tested to meet the latest standards for safety of information technology equipment. However, to ensure safe use of this product, it is important that you follow the instructions mentioned in this manual and marked on the product.

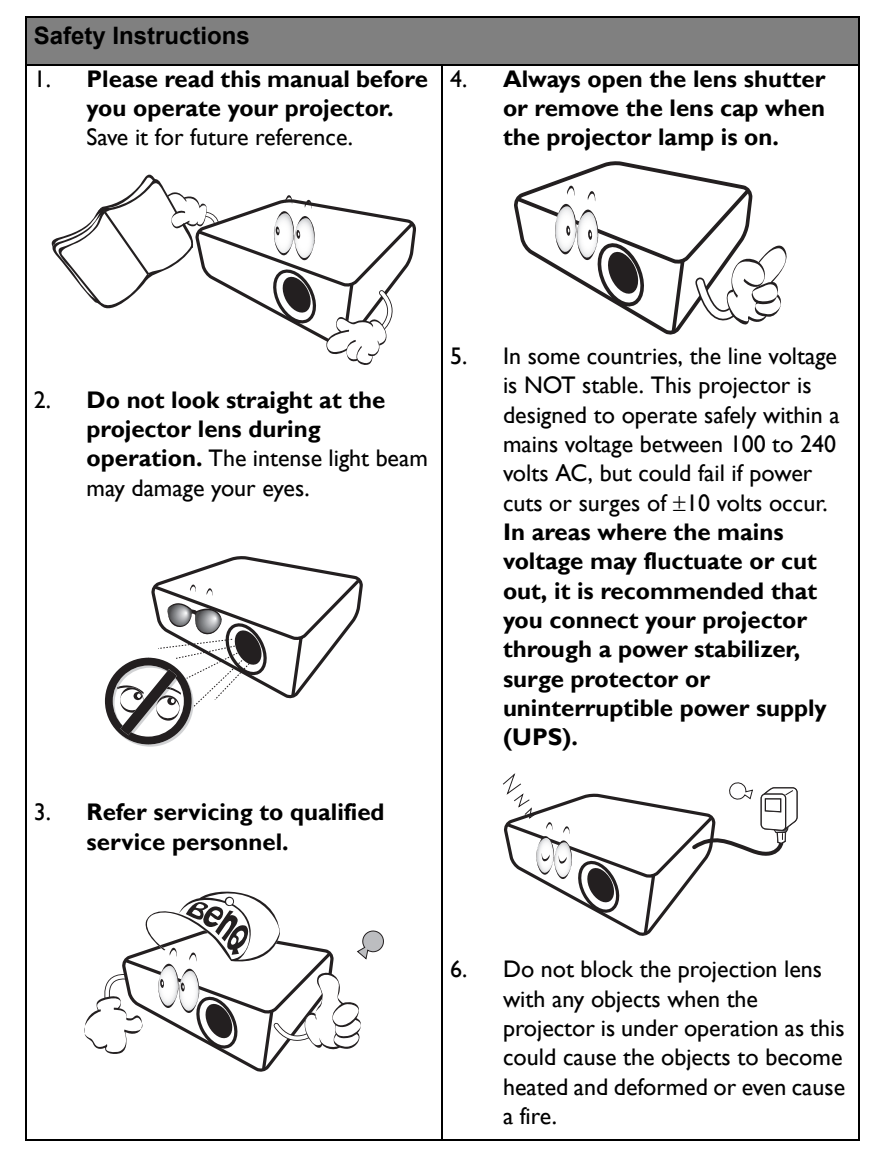

#### **Safety Instructions (Continued)**

7. The lamp becomes extremely hot during operation. Allow the projector to cool for approximately 45 minutes prior to removing the lamp assembly for replacement.

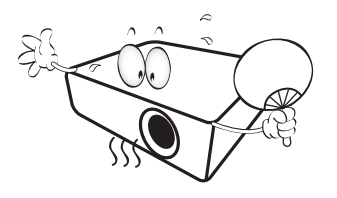

8. Do not operate lamps beyond the rated lamp life. Excessive operation of lamps beyond the rated life could cause them to break on rare occasions.

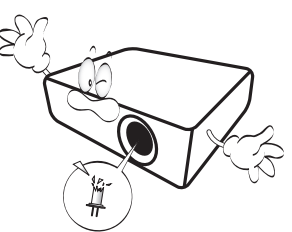

9. Never replace the lamp assembly or any electronic components unless the projector is unplugged.

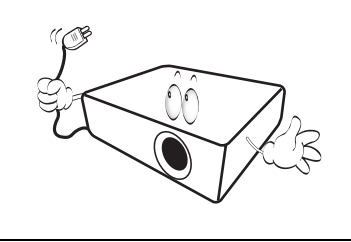

10. Do not place this product on an unstable cart, stand, or table. The product may fall, sustaining serious damage.

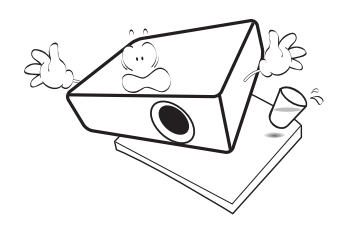

11. Do not attempt to disassemble this projector. There are dangerous high voltages inside which may cause death if you should come into contact with live parts.

> Under no circumstances should you ever undo or remove any other covers. Refer servicing only to suitably qualified professional service personnel.

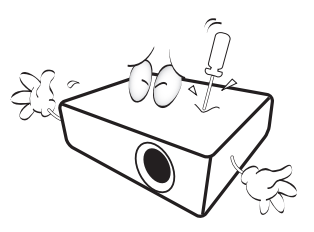

12. When the projector is under operation, you may sense some heated air and odor from its ventilation grill. It is a normal phenomenon and not a product defect.

#### **Safety Instructions (Continued)**

- 13. Do not place this projector in any of 14. the following environments.
	- Space that is poorly ventilated or confined. Allow at least 50 cm clearance from walls and free flow of air around the projector.
	- Locations where temperatures may become excessively high, such as the inside of a car with all windows rolled up.
	- Locations where excessive humidity, dust, or cigarette smoke may contaminate optical components, shortening the projector's life span and darkening the image.

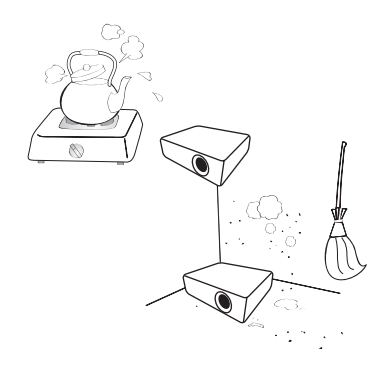

- Locations near fire alarms
- Locations with an ambient temperature above 40°C / 104°F
- Locations where the altitudes are higher than 3000 m (10000 feet).

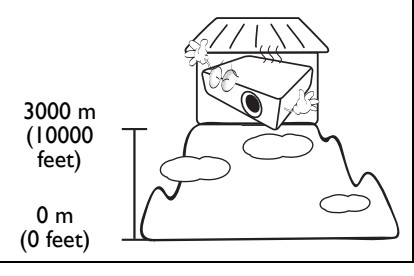

- Do not block the ventilation holes.
- Do not place this projector on a blanket, bedding or any other soft surface.
- Do not cover this projector with a cloth or any other item.
- Do not place inflammables near the projector.

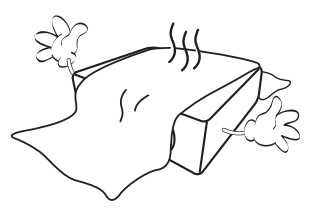

If the ventilation holes are seriously obstructed, overheating inside the projector may result in a fire.

- 15. Always place the projector on a level, horizontal surface during operation.
	- Do not use if tilted at an angle of more than 10 degrees left to right, nor at angle of more than 15 degrees front to back. Using the projector when it is not fully horizontal may cause a malfunction of, or damage to, the lamp.

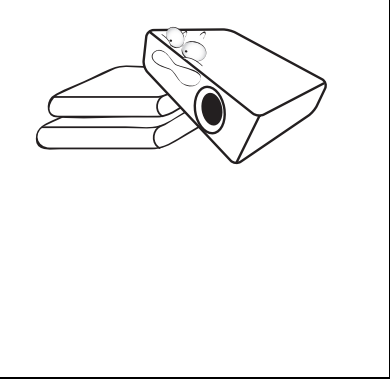

#### **Safety Instructions (Continued)**

16. Do not stand the projector on end vertically. Doing so may cause the projector to fall over, causing injury or resulting in damage to the projector.

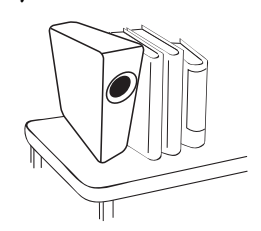

17. Do not step on the projector or place any objects upon it. Besides probable physical damage to the projector, doing so may result in accidents and possible injury.

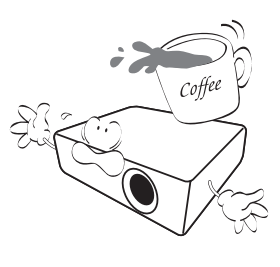

18. Do not place liquids near or on the projector. Liquids spilled into the projector may cause it to fail. If the projector does become wet, disconnect it from the power supply's wall socket and call BenQ to have the projector serviced.

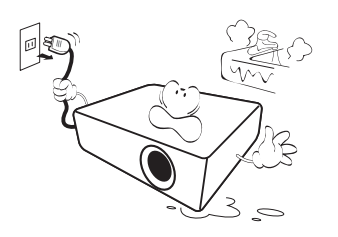

- 19. This product is capable of displaying inverted images for ceiling mount installation.
	- **Use only BenQ's Ceiling**   $\bigwedge$ **Mount Kit for mounting the projector and ensure it is securely installed.**

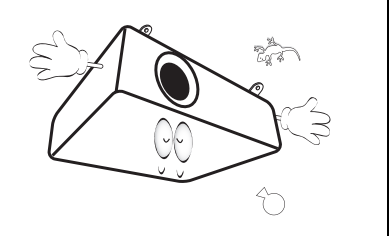

# <span id="page-6-0"></span>**Introduction**

# <span id="page-6-1"></span>**Projector features**

This model is one of the best projectors available in the world. You can enjoy the best video quality across various devices such as PC, laptop, DVD and VCR even document camera to bring all possibility to life.

The projector offers the following features.

- **Basic and Advanced menu types for your selection.**
- **USB A supports USB charging (can't support USB reader)**
- **Wall color correction allowing projection on surfaces of several predefined colors**
- **Auto source speeding up the signal detecting process**
- **Color management allowing color adjusents to your liking**
- **Selectable quick cooling function makes the projector cool in a shorter time**
- **One-key auto-adjustment to display the best picture quality**
- **Component HDTV compatibility (YPbPr)**
- **Less than 0.5 W power consumption in standby mode**
- **The apparent brightness of the projected image will vary depending on the ambient lighting conditions, selected input signal contrast/brightness settings, and is proportional to projection distance.**
	- **The lamp brightness will decline over time and may vary within the lamp manufacturers specifications. This is normal and expected behavior.**

# <span id="page-7-0"></span>**Shipping contents**

Carefully unpack and verify that you have all of the items shown below. If any of these items are missing, please contact your place of purchase.

### **Standard accessories**

**The supplied accessories will be suitable for your region, and may differ from those illustrated.**

**\*The warranty card is only supplied in some specific regions. Please consult your dealer for detailed information.**

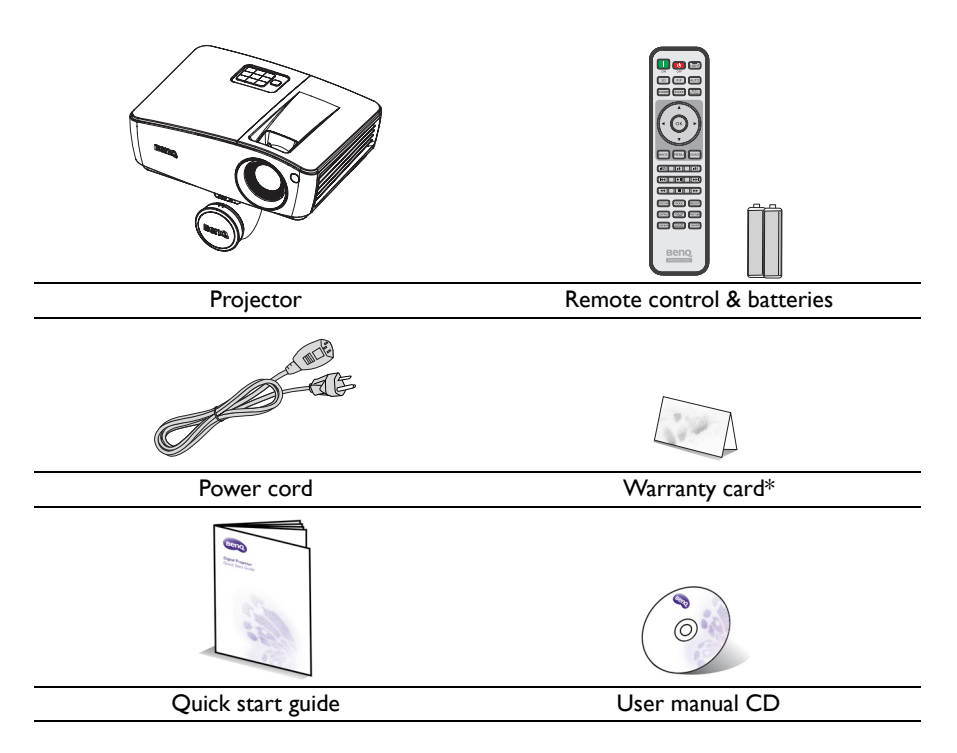

# **Optional accessories**

- 1. Spare lamp kit<br>2. Ceiling mount
- 2. Ceiling mount kit
- 3. carry bag<br>4. 3D glasses
	- 4. 3D glasses

# <span id="page-9-0"></span>**Projector exterior view**

#### **Front/upper side**

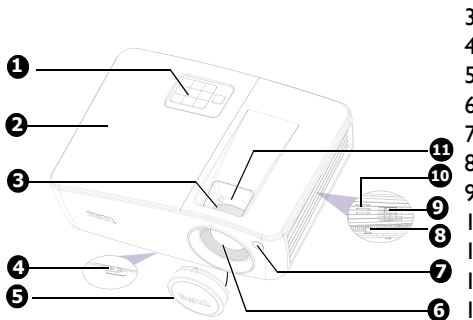

#### **Rear/lower side**

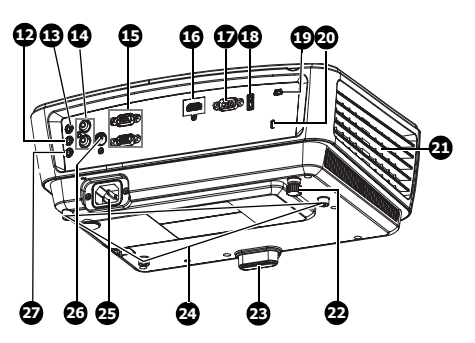

- 1. External control panel (See ["Projector" on page 11](#page-10-1) for details.)
- 2. Lamp cover
- 3. Focus ring
- 4. Quick-release button
- 5. Lens cover
- 6. Projection lens
- 7. Front IR remote sensor
- 8. Security bar
- 9. Ventilation holes (intake)
- 10. Speaker
- 11. Zoom ring
- 12. Audio output jack
- 13. Audio input jack
- 14. Audio (L/R) input jack
- 15. RGB (PC)/Component video (YPbPr/ YCbCr) signal input jack
- 16. HDMI input jack
- 17. RS-232 control port
- 18. USB type A/1.5A jack
- <span id="page-9-1"></span>19. USB mini-B jack
- 20. Kensington anti-theft lock slot
- 21. Ventilation holes (exhaust)
- 22. Rear adjuster foot
- 23. Quick-release adjuster foot
- 24. Ceiling mount holes
- 25. AC power cord inlet
- 26. Video input jack
- 27. Microphone input jack

# <span id="page-10-0"></span>**Controls and functions**

# <span id="page-10-1"></span>**Projector**

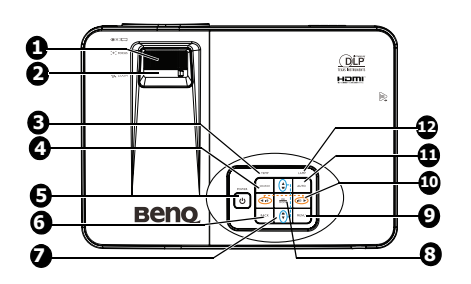

- **1. Focus ring** Adjusts the focus of the projected image.
- **2. Zoom ring** Adjusts the size of the image.
- **3. TEMPerature indicator light** Lights up red if the projector's temperature becomes too high. See ["Indicators" on page 67](#page-66-0) for details.

#### **4. SOURCE**

Displays the source selection bar. See ["Switching input signal" on page 33](#page-32-1) for details.

## **5.**  $\circledcirc$  POWER/POWER indicator light

Toggles the projector between standby mode and on. See ["Starting up the](#page-23-2)  [projector" on page 24](#page-23-2) for details. Lights up or flashes when the projector is under operation. See ["Indicators" on](#page-66-0)  [page 67](#page-66-0) for detail.

**6. BACK**

Goes back to previous OSD menu, and closes projector OSD menu when it's on the top level.

**7.** Keystone/Arrow keys ( ■ / ▲ Up,  $\blacktriangleright$  **/v** Down)

Displays Keystone page and adjusts the vertical keystone values. See ["Correcting](#page-25-1)  [keystone" on page 26](#page-25-1) for details.

#### **8. OK/MODE**

Activates the selected On-Screen Display (OSD) menu item. See ["Using](#page-27-1)  [the menus" on page 28](#page-27-1) for details. Selects an available picture setup mode. See ["Selecting a picture mode"](#page-35-1)  [on page 36](#page-35-1) for details.

#### 9. **MENU**

Turns on or off the On-Screen Display (OSD) menu.

#### 10. Volume/Arrow keys (  $\psi$  / < Left, **/ Right)**

Adjusts the sound level.

When the On-Screen Display (OSD) menu is activated, the  $#7$ , and  $#10$  keys are used as directional arrows to select the desired menu items and to make adjusents. See ["Using the menus" on](#page-27-1)  [page 28](#page-27-1) for details.

#### **11. AUTO**

Automatically determines the best picture timings for the displayed image. See "Auto-adjusting the image" on page [26](#page-25-0) for details.

#### **12. LAMP indicator light**

Indicates the status of the lamp. Lights up or flashes when the lamp has developed a problem. See "Indicators" [on page 67](#page-66-0) for details.

#### **Mounting the projector**

We want you to have a pleasant experience using your BenQ projector, so we need to bring this safety matter to your attention to prevent possible damage to person and property.

If you intend to mount your projector on the ceiling or wall, we strongly recommend that you use a proper fitting BenQ projector ceiling mount kit or wall mount kit and that you ensure it is securely and safely installed.

If you use a non-BenQ brand projector mounting kit, there is a safety risk that the projector may fall from the ceiling or wall due to an improper attachment through the use of the wrong gauge or length screws.

You can purchase a BenQ projector ceiling mount or wall mount kit from the place you purchased your BenQ projector. BenQ recommends that you also purchase a separate Kensington lock compatible security cable and attach it securely to both the Kensington lock slot on the projector and the base of the mounting bracket. This will perform the secondary role of restraining the projector should its attachment to the mounting bracket become loose.

### **Remote control**

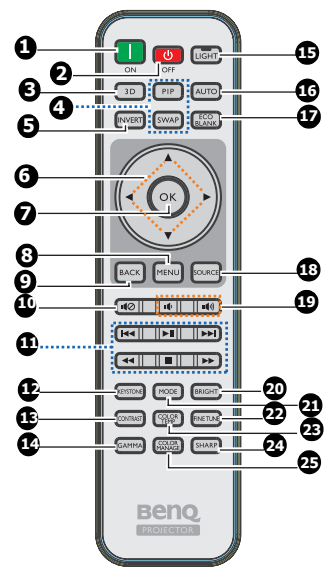

**1. ON**

Turns on the projector.

- **2. OFF**
	- Turns off the projector.
- **3. 3D**

Activates the 3D On-Screen Display (OSD) menu item.

#### **4. PIP/SWAP**

Not operational on this projector.

#### **5. INVERT**

Inverts right/left eye picture when 3D mode is activated.

**6.** Arrow keys (▲Up, ▼ Down, ◀ Left, **Right**)

> When the On-Screen Display (OSD) menu is activated, the keys are used as directional arrows to select the desired menu items and to make adjusents.

#### **7. OK**

Activates the selected On-Screen Display (OSD) menu item.

#### **8. MENU**

Turns on or off the On-Screen Display (OSD) menu.

#### **9. BACK**

Goes back to previous OSD menu, and closes projector OSD menu when it's on the top level.

#### **10. Mute (** $\text{I}(\emptyset)$ **)**

Toggles projector audio between on and off.

- **11. Play buttons (** $\Join$  **Previous,**  $\leftrightarrow$ **Rewind, ►** Play/Pause, ■ Stop, **Next,**  $\rightarrow$  **Fast forward)** ) Not operational on this projector.
- **12. KEYSTONE**

Displays Keystone page.

**13. CONTRAST** Displays the contrast setting bar.

#### **14. GAMMA**

Selects a gamma value.

#### **15. LIGHT**

Enables backlight functions of the remote control's buttons.

#### **16. AUTO**

Automatically determines the best picture timings for the displayed image.

#### **17. ECO BLANK**

Press the **ECO BLANK** button to turn off the image for a period of time with 70% lamp power saving. Press again to restore the image.

#### **18. SOURCE**

Displays the source selection bar.

- **19. Volume (** $\mu$   $/\mu$  ) Adjusts the sound level.
- **20. BRIGHT**
	- Displays the brightness setting bar.
- **21. MODE**

Selects an available picture setup mode.

#### **22. FINE TUNE**

Displays Color Temperature Fine Tuning setting bar.

#### **23. COLOR TEMP**

Displays the color temperature setting bar.

#### **24. SHARP**

Displays the sharpness setting bar.

#### **25. COLOR MANAGE**

Displays the color management setting bar.

Infra-Red (IR) remote control sensor is located on the front of the projector. The remote control must be held at an angle within 30 degrees perpendicular to the projector's IR remote control sensor to function correctly. The distance straight line between the remote control and the sensor should not exceed 8 meters ( $\sim$  26 feet).

Make sure that there are no obstacles between the remote control and the IR sensor on the projector that might obstruct the infra-red beam.

#### **• Operating the projector from the front**

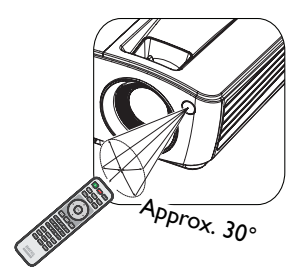

#### **Replacing the remote control battery**

- 1. To open the battery cover, turn the remote control over to view its back, push on the finger grip on the cover and slide it up in the direction of the arrow as illustrated. The cover will slide off.
- 2. Remove any existing batteries (if necessary) and install two AAA batteries observing the battery polarities as indicated in the base of the battery comparent. Positive (+) goes to positive and negative (-) goes to negative.
- 3. Refit the cover by aligning it with the base and sliding it back down into position.

Stop when it clicks into place.

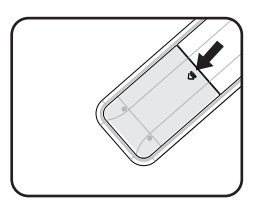

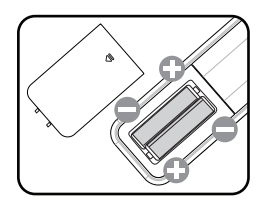

- **Avoid excessive heat and humidity.** 
	- **There may be battery damage if the battery is incorrectly replaced.**
	- **Replace only with the same or equivalent type recommended by the battery manufacturer.**
	- **Dispose of the used battery according to the battery manufacturer's instructions.**
	- **Never throw a battery into a fire. There may be danger of an explosion.**
	- **If the battery is dead or if you will not be using the remote control for a long time, remove the battery to prevent damage to the remote control from possible battery leakage.**

# <span id="page-15-0"></span>**Positioning your projector**

# <span id="page-15-1"></span>**Choosing a location**

Your room layout or personal preference will dictate which installation location you select. Take into consideration the size and position of your screen, the location of a suitable power outlet, as well as the location and distance between the projector and the rest of your equipment.

Your projector is designed to be installed in one of four possible installation locations:

#### **1. Front Table**

Select this location with the projector placed near the floor in front of the screen. This is the most common way to position the projector for quick setup and portability.

#### **2. Front Ceiling**

Select this location with the projector suspended upside-down from the ceiling in front of the screen.

Purchase the BenQ Projector Ceiling Mounting Kit from your dealer to mount your projector on the ceiling.

Set **Front Ceiling** in the **Projector Position**\* menu after you turn the projector on.

#### **3. Rear Table**

Select this location with the projector placed near the floor behind the screen.

Note that a special rear projection screen is required.

Set **Rear Table** in the **Projector Position**\* menu after you turn the projector on.

#### **4. Rear Ceiling**

Select this location with the projector suspended upside-down from the ceiling behind the screen.

Note that a special rear projection screen and the BenQ Projector Ceiling Mounting Kit are required for this installation location.

Set **Rear Ceiling** in the **Projector Position**\* menu after you turn the projector on.

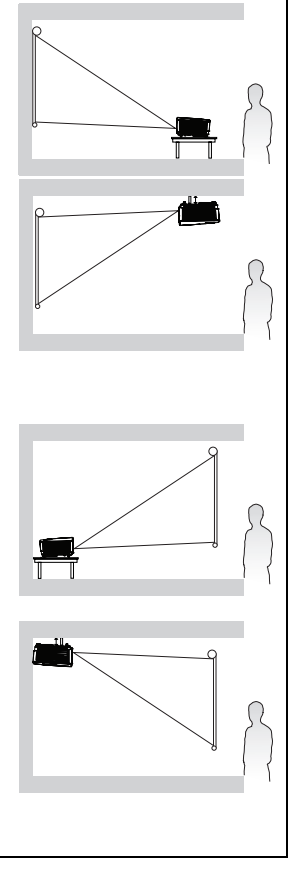

**<sup>\*</sup>There are two menu types for your selection. One is Basic, and the other is Advanced. From the Basic menu, you can select Projector Position when the projector is without input signal. From the Advanced menu, you can select Projector Position in the System Setup: Basic menu. See ["Using the menus" on page](#page-27-1)  [28](#page-27-1) for details.**

# <span id="page-16-0"></span>**Obtaining a preferred projected image size**

The distance from the projector lens to the screen, the zoom setting (if available), and the video format each factors in the projected image size.

The projector should always be placed horizontally level (like flat on a table), and positioned directly perpendicular (90° right-angle square) to the horizontal center of the screen. This prevents image distortion caused by angled projections (or projecting onto angled surfaces).

If the projector is mounted on a ceiling, it must be mounted upside-down so that it projects at a slightly downward angle.

You can see from the diagram on page  $18$ , that this type of projection causes the bottom edge of the projected image to be vertically offset from the horizontal plane of the projector. When ceiling mounted, this refers to the top edge of the projected image.

If the projector is positioned further away from the screen, the projected image size increases, and the vertical offset also increases proportionately.

When determining the position of the screen and projector, you will need to account for both the projected image size and the vertical offset dimension, which are proportional to the projection distance.

BenQ has provided a table of screen sizes to assist you in determining the ideal location for your projector. There are two dimensions to consider, the perpendicular horizontal distance from the center of the screen (projection distance), and the vertical offset height of the projector from the horizontal edge of the screen (offset).

### <span id="page-17-0"></span>**Projection dimensions**

Refer to ["Dimensions" on page 71](#page-70-2) for the center of lens dimensions of this projector before calculating the appropriate position.

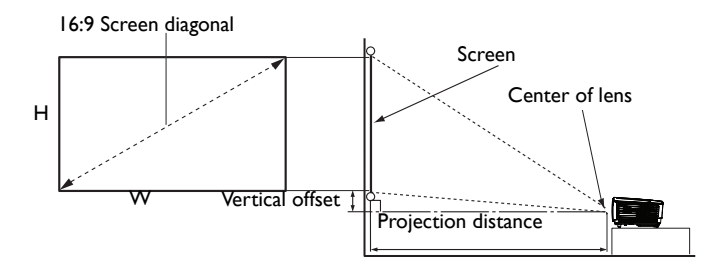

<span id="page-17-1"></span>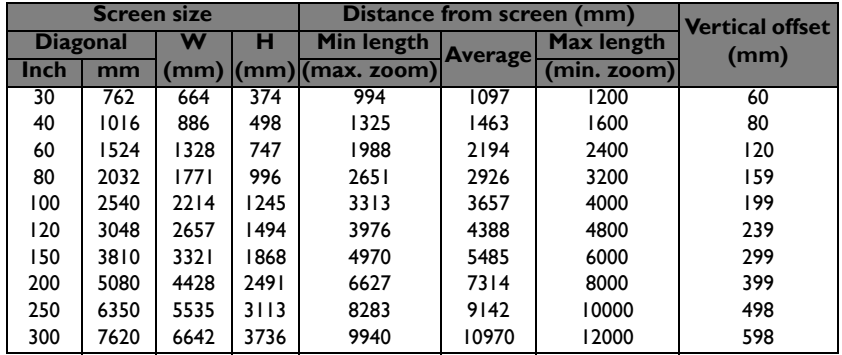

For example, If you are using a 60-inch screen, the projection distance is 2194 mm and with a vertical offset of 120 mm.

If your measured projection distance is 5.5 m (5500 mm), the closest match in the ["Distance from screen \(mm\)"](#page-17-1) column is 5485 mm. Looking across this row shows that a 150'' (about 3810 mm) screen is required.

**All measurements are approximate and may vary from the actual sizes. BenQ recommends that if you intend to permanently install the projector, you should physically test the projection size and distance using the actual projector in situ before you permanently install it, so as to make allowance for this projector's optical characteristics. This will help you determine the exact mounting position so that it best suits your installation location.**

# <span id="page-18-0"></span>**Connection**

When connecting a signal source to the projector, be sure to:

- 1. Turn all equipment off before making any connections.
- 2. Use the correct signal cables for each source.
- 3. Ensure the cables are firmly inserted.
- **•** In the connections shown below, some cables may not be included with the **projector (see ["Shipping contents" on page 8\)](#page-7-0). They are commercially available from electronics stores.**
	- **For detailed connection methods, see pages [20](#page-19-0)-[23.](#page-22-0)**

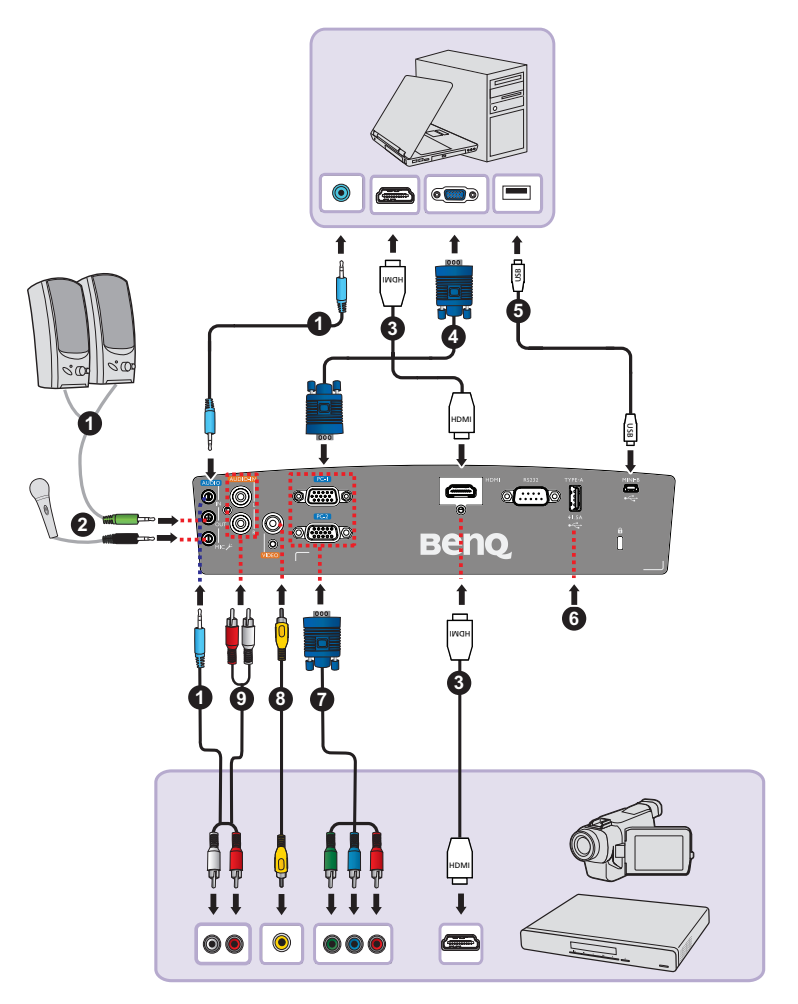

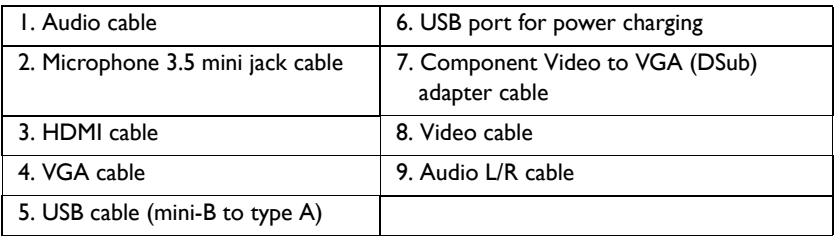

## <span id="page-19-0"></span>**Connecting a computer**

The projector can connect to both  $IBM^{\odot}$  compatibles and Macintosh $^{\odot}$  computers. A Mac adapter is needed if you are connecting legacy version Macintosh computers.

#### **To connect the projector to a notebook or desktop computer (using VGA):**

- 1. Take the supplied VGA cable and connect one end to the D-Sub output socket of the computer.
- 2. Connect the other end of the VGA cable to the **PC-1** or **PC-2** signal input jack on the projector.
- 3. If you wish to make use of the projector speaker(s) in your presentations, take a suitable audio cable and connect one end of the cable to the audio output jack of the computer, and the other end to the **AUDIO IN** jack of the projector. When you connect audio output signal from a computer, please balance out the volume control bar to obtain an optimal sound effects.
- 4. If you wish, you can use another suitable audio cable and connect one end of the cable to the **AUDIO OUT** jack of the projector, and the other end to your external speakers (not supplied).

Once connected, the audio can be controlled by the projector On-Screen Display (OSD) menus. See ["Audio Setup" on page 48](#page-47-0) for details.

The built-in speaker will be muted when the **AUDIO OUT** jack is connected.

#### **To connect the projector to a notebook or desktop computer (using HDMI):**

- 1. Take a HDMI cable and connect one end to the HDMI jack of the computer.
- 2. Connect the other end of the cable to the **HDMI** jack on the projector.
- **Many notebooks do not turn on their external video ports when connected to a projector. Usually a key combo like FN + F3 or CRT/LCD key turns the external display on/off. Locate a function key labeled CRT/LCD or a function key with a monitor symbol on the notebook. Press FN and the labeled function key simultaneously. Refer to your notebook's documentation to find your notebook's key combination.**

# <span id="page-20-0"></span>**Connecting Video source devices**

You need only connect the projector to a Video source device using just one of the above connecting methods, however each provides a different level of video quality. The method you choose will most likely depend upon the availability of matching terminals on both the projector and the Video source device as described below:

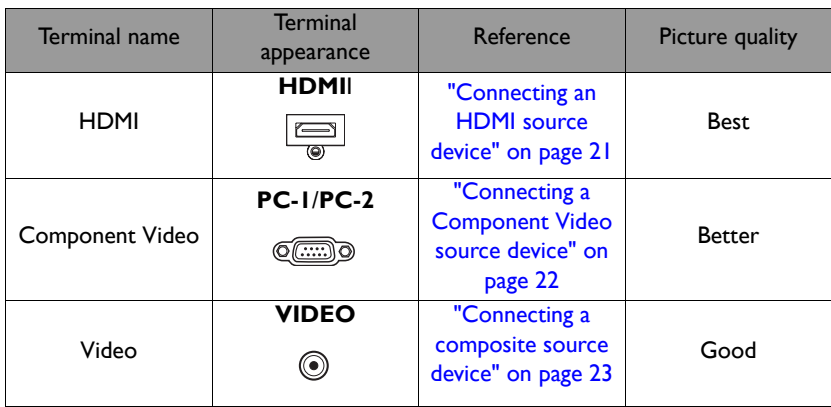

### <span id="page-20-1"></span>**Connecting an HDMI source device**

The projector provides an HDMI input jack that allows you to connect it to an HDMI source device like a DVD player, a DTV tuner, a display or a notebook computer.

HDMI (High-Definition Multimedia Interface) supports uncompressed video data transmission between compatible devices like DTV tuners, DVD players and displays over a single cable. It provides pure digital viewing and listening experience.

Examine your Video source device to determine if it has a set of unused HDMI output jacks available:

- **If so, you can continue with this procedure.**
- **If not, you will need to reassess which method you can use to connect to the device.**

#### **To connect the projector to an HDMI source device:**

- 1. Take an HDMI cable and connect one end to the HDMI output jack of the HDMI source device.
- 2. Connect the other end of the cable to the **HDMI** signal input jack on the projector. Once connected, the audio can be controlled by the projector On-Screen Display (OSD) menus. See ["Audio Setup" on page 48](#page-47-0) for details.
- **If the selected video image is not displayed after the projector is turned on and the correct video source has been selected, check that the Video source device is turned on and operating correctly. Also check that the signal cables have been connected correctly.**

**• In the unlikely event that you connect the projector to a DVD player via the projector's HDMI input and the projected picture displays wrong colors, please change the color space to YUV.** 

### <span id="page-21-0"></span>**Connecting a Component Video source device**

Examine your Video source device to determine if it has a set of unused Component Video output jacks available:

- **If so, you can continue with this procedure.**
- **If not, you will need to reassess which method you can use to connect to the device.**

#### **To connect the projector to a Component Video source device:**

- 1. Take a Component Video to VGA (D-Sub) adaptor cable and connect the end with 3 RCA type connectors to the Component Video output jacks of the Video source device. Match the color of the plugs to the color of the jacks; green to green, blue to blue, and red to red.
- 2. Connect the other end of the Component Video to VGA (D-Sub) adaptor cable (with a D-Sub type connector) to the **PC-1** or **PC-2** jack on the projector.
- 3. If you wish to make use of the projector speaker(s) in your presentations, take a suitable audio cable and connect one end of the cable to the audio output jack of the device, and the other end to the **AUDIO (L/R)** jack of the projector.
- 4. If you wish, you can use another suitable audio cable and connect one end of the cable to the **AUDIO OUT** jack of the projector, and the other end to your external speakers (not supplied).

Once connected, the audio can be controlled by the projector On-Screen Display (OSD) menus. See ["Audio Setup" on page 48](#page-47-0) for details.

The built-in speaker will be muted when the **AUDIO OUT** jack is connected.

**If the selected video image is not displayed after the projector is turned on and the correct video source has been selected, check that the Video source device is turned on and operating correctly. Also check that the signal cables have been connected correctly.**

### <span id="page-22-0"></span>**Connecting a composite source device**

Examine your Video source device to determine if it has an unused composite output jack available:

- **If so, you can continue with this procedure.**
- **If not, you will need to reassess which method you can use to connect to the device.**

#### **To connect the projector to a Video source device:**

- 1. Take a Video cable and connect one end to the Video output jack of the Video source device.
- 2. Connect the other end of the Video cable to the **VIDEO** jack on the projector.
- 3. If you wish to make use of the projector speaker(s) in your presentations, take a suitable audio cable and connect one end of the cable to the audio output jack of the device, and the other end to the **AUDIO (L/R)** jack of the projector.
- 4. If you wish, you can use another suitable audio cable and connect one end of the cable to the **AUDIO OUT** jack of the projector, and the other end to your external speakers (not supplied).

Once connected, the audio can be controlled by the projector On-Screen Display (OSD) menus. See ["Audio Setup" on page 48](#page-47-0) for details.

The built-in speaker will be muted when the **AUDIO OUT** jack is connected.

**If the selected video image is not displayed after the projector is turned on and the correct video source has been selected, check that the Video source device is turned on and operating correctly. Also check that the signal cables have been connected correctly.**

# <span id="page-23-0"></span>**Operation**

# <span id="page-23-2"></span><span id="page-23-1"></span>**Starting up the projector**

- 1. Plug the power cord into the projector and into a power outlet. Check that the **POWER indicator light** on the projector lights orange after power has been applied.
- **Please use the original accessories (e.g. power cable) only with the device to avoid possible dangers such as electric shock and fire.**

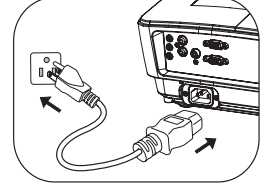

- **If Direct Power On function (in the Advanced menu > System Setup: Basic)\* is activated, the projector will turn on automatically after the power cord has been connected and power has been applied. See ["Direct Power On" on page 56](#page-55-0) for details.**
- **\*There are two menu types for your selection. One is Basic, and the other is Advanced. From the Basic menu, you can select Menu Type when the projector is without input signal. From the Advanced menu, you can select Menu Type in the System Setup: Basic > Menu Settings menu. See ["Using the menus" on page](#page-27-0)  [28](#page-27-0) for details.**
- 2. Make sure the lens cover is open. If it is closed, it could become deformed due to the heat produced by the projection lamp.
- 3. Press  $\bigcirc$  **POWER** on the projector or **ON** on the remote control to start the projector. The **POWER indicator light** flashes and stays green when the projector is on.

The start up procedure takes about 10-20 seconds. In the later stage of start up, a startup logo is projected.

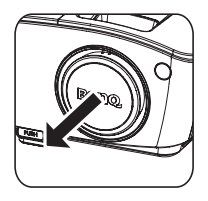

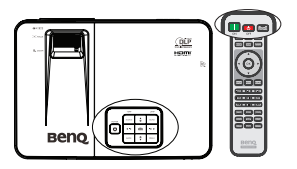

(If necessary) Use the focus ring to adjust the image clearness.

**If the projector is still hot from previous activity, it will run the cooling fan for approximately 90 seconds before energizing the lamp.** 

- 4. If the projector is activated for the first time, follow the on-screen instructions to complete the setup.
- 5. If you are prompted for a password, press the arrow keys to enter a six digit password. See ["Utilizing the password function" on page 31](#page-30-1) for details.
- 6. Switch all of the connected equipment on.
- 7. The projector will start to search for input signals. The current input signal being scanned displays in the screen. If the projector doesn't detect a valid signal, the message '**No Signal**' will continue displaying until an input signal is found. You can also press **SOURCE** on the projector or remote control to select your desired input signal. See ["Switching input signal" on page 33](#page-32-0) for details.
- **If no signal is detected for 3 minutes, the projector automatically enters ECO BLANK mode.**

# <span id="page-24-0"></span>**Adjusting the projected image**

## **Adjusting the projection angle**

The projector is equipped with 1 quick-release adjuster foot and 1 rear adjuster foot. These adjusters change the image height and projection angle. To adjust the projector:

- 1. Press the quick-release button and lift the front of the projector. Once the image is positioned where you want it, release the quick-release button to lock the foot in position.
- 2. Screw the rear adjuster foot to fine tune the horizontal angle.

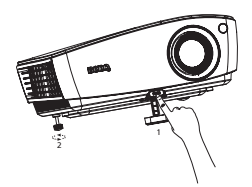

To retract the foot, hold up the projector while pressing the quick-release button, then slowly lower the projector. Screw the rear adjuster foot in a reverse direction.

If the projector is not placed on a flat surface or the screen and the projector are not perpendicular to each other, the projected image becomes trapezoidal. To correct this situation, see ["Correcting keystone" on page 26](#page-25-2) for details.

- **Do not look into the lens while the lamp is on. The strong light from the lamp may cause damage to your eyes.**
- **Be careful when you press the adjuster button as it is close to the exhaust vent where hot air comes from.**

## <span id="page-25-0"></span>**Auto-adjusting the image**

In some cases, you may need to optimize the picture quality. To do this, press **AUTO** on the projector or remote control. Within 5 seconds, the built-in Intelligent Auto Adjusent function will re-adjust the values of Frequency and Clock to provide the best picture quality.

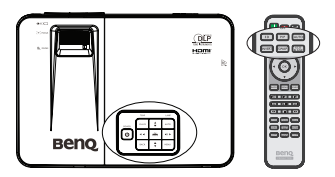

- **The screen will display "Auto adjusting" while AUTO is functioning.**
	- **This function is only available when PC signal (analog RGB) is selected.**

## <span id="page-25-2"></span><span id="page-25-1"></span>**Correcting keystone**

Keystoning refers to the situation where the projected image is noticeably wider at either the top or bottom. It occurs when the projector is not perpendicular to the screen.

To correct this, you can follow one of these steps.

- Auto V-Keystone adjustment
- 1. Press **A/▼** or **KEYSTONE** on the remote control to display the **Keystone** page.
- 
- 2. Press **OK** for 2 seconds to enable Auto V-Keystone.
- Manual V-Keystone adjustment
- 1. Press **A/▼** or **KEYSTONE** on the remote control to display the **Keystone** page.
- 2. Press  $\triangle/\blacktriangledown$  to adjust the V-Keystone manually.

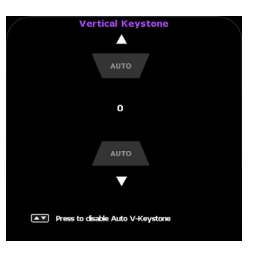

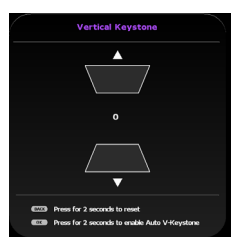

### **Fine-tuning the image size and clarity**

1. Adjust the projected image to the size that you need using the zoom slide lever.

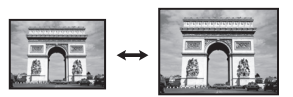

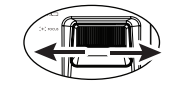

2. Then sharpen the image by using the focus ring.

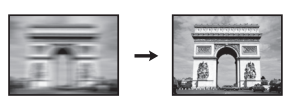

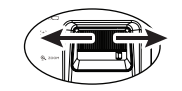

# <span id="page-27-1"></span><span id="page-27-0"></span>**Using the menus**

The projector is equipped with On-Screen Display (OSD) menus for making various adjusents and settings. There are two menu types for your selection. One is **Basic**, and the other is Advanced.

Below is the overview of the **Basic menu** -- without input signal.

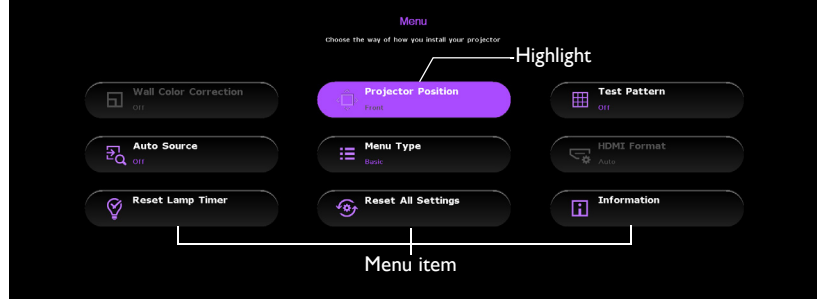

The following example describes how to set the OSD menu in the **Basic menu**.

1. Press **MENU** to turn the OSD menu on.

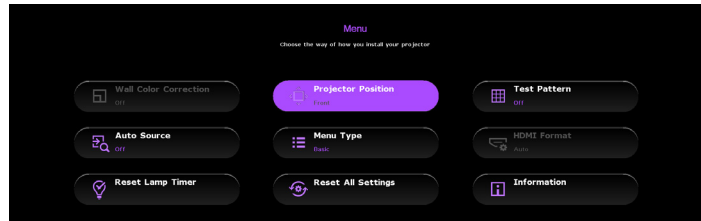

2. Use  $\triangle$ / $\nabla$ / $\triangle$ / $\triangleright$  to select the desired item and press **OK** to confirm the selection.

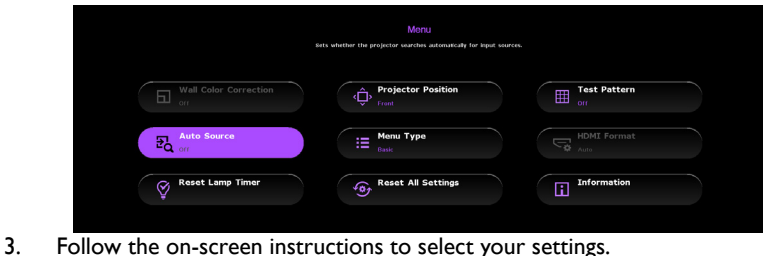

- $\mathbf{H}$  rest Pa  $\Box$ Â ï न्द्व '  $\odot$ G,  $\mathbf{E}$  "
- 4. Press **MENU** to leave and save the settings.

Below is the overview of the **Basic menu** -- with input signal.

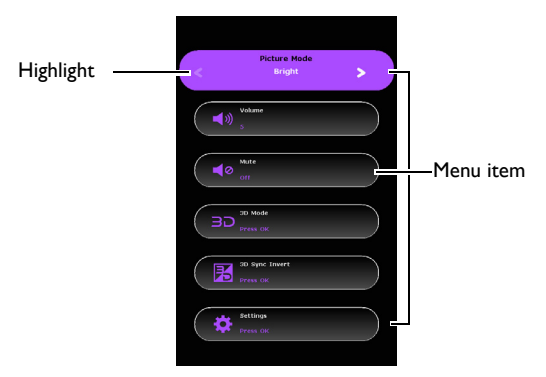

The following example describes how to set the OSD menu in the **Basic menu**.

- 1. Press **MENU** to turn the OSD menu on.
- 2. Use  $\triangle$ / $\nabla$  to select the desired item and follow the on-screen instructions to select your settings.
- 3. Press **MENU** to leave and save the settings.

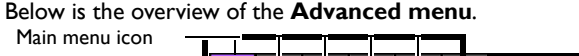

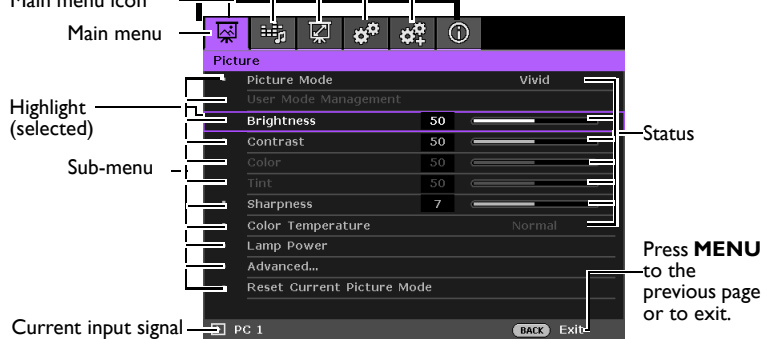

The following example describes how to set the OSD menu.

- 1. Press **MENU** to turn the OSD menu on. <mark>ख़</mark>ॗॗ ⊫े ∣ख़॒│ <del>ೲ</del>∣ ≪≹ ∣ ⊙ Pict ö Picture Mode Vivid **Brightness**  $50$  $\overline{\text{Contrast}}$  $50$  $\begin{array}{r} \n \textbf{50} \\
\hline\n 50 \\
\hline\n 50\n \end{array}$  $\overline{a}$  $\cdot$  sharpness  $\overline{z}$ Color Temperature Normal Lamp Power Advanced... Reset Current Picture Mode  $E$  PC 1 **BACK** Exit
- 3. Press  $\blacktriangledown$  to select **Background Color** and press  $\blacktriangleleft$  / $\blacktriangleright$  to select a background color**.**

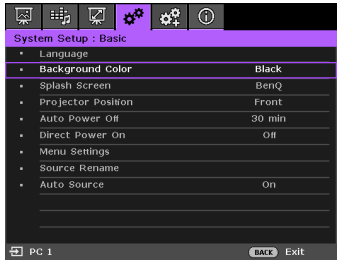

2. Use  $\blacktriangleleft$  / $\blacktriangleright$  to select the **System Setup: Basic** menu.

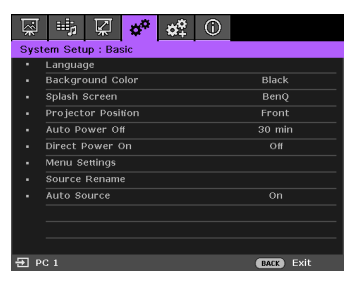

4. Press **MENU** to leave and save the settings.

# <span id="page-30-0"></span>**Securing the projector**

### **Using a security cable lock**

The projector has to be installed in a safe place to prevent theft. Otherwise, purchase a lock, such as the Kensington lock, to secure the projector. You can locate a Kensington lock slot on the rear side of the projector. See item 20 on page [10](#page-9-1) for details.

A Kensington security cable lock is usually a combination of key(s) and the lock. Refer to the lock's documentation for finding out how to use it.

### <span id="page-30-1"></span>**Utilizing the password function**

For security purposes and to help prevent unauthorized use, the projector includes an option for setting up password security. The password can be set through the On-Screen Display (OSD) menu.

**WARNING: You will be inconvenienced if you activate the power-on lock functionality and subsequently forget the password. Print out this manual (if necessary) and write the password you used in this manual, and keep the manual in a safe place for later recall.**

# **Setting a password**

**CONCE 25 TO PASS CONCE 3 IS NOTE CONCEY CONCEY CONCEY CONCEY CONCEY CONCEY CONCEY CONCEY CONCEY CONCEY CONCEY CONCEY CONCEY CONCEY CONCEY CONCEY CONCEY password is entered every time the projector is started.**

- 1. Open the OSD menu and make sure the **Menu Type** is **Advanced**. See ["Using](#page-27-0)  [the menus" on page 28](#page-27-0) for details.
- 2. Go to the **System Setup: Advanced** > **Password > Change Password** menu, and press **OK** on the projector or remote control.
- 3. Enter the new or current password. As pictured to the right, the four arrow keys  $(A, B)$

 $\blacktriangleright$ ,  $\nabla$ ,  $\blacktriangleleft$ ) respectively represent 4 digits (1, 2, 3, 4). According to the password you desire to set, press the arrow keys to enter six digits for the password.

4. Confirm the new password by re-entering the new password. Once the password is set, the OSD menu returns to the **Password** page.

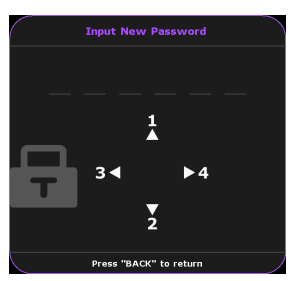

**IMPORTANT: The digits being input will display as** 

**asterisks on-screen. Write your selected password down here in this manual in advance or right after the password is entered so that it is available to you should you ever forget it.**

Password: \_ **Keep this manual in a safe place.**

- 5. Press  $\blacktriangledown$  to select **Power On Lock** and select **On** by pressing  $\blacktriangleleft$  / $\blacktriangleright$ .
- 6. To leave the OSD menu, press **MENU** on the projector or remote control.

## **If you forget the password**

If the password function is activated, you will be asked to enter the six-digit password every time you turn on the projector. If you enter the wrong password, the password error message as pictured to the right displays lasting for three seconds, and the message **'Input Current Password'** follows. You can retry by entering another six-digit

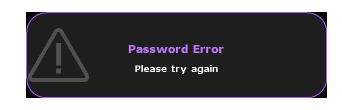

password, or if you did not record the password in this manual, and you absolutely do not remember it, you can use the password recall procedure. See "Entering the [password recall procedure" on page 32](#page-31-0) for details.

If you enter an incorrect password 5 times in succession, the projector will automatically shut down in a short time.

### <span id="page-31-0"></span>**Entering the password recall procedure**

- 1. Press and hold **AUTO** on the projector or remote control for 3 seconds. The projector will display a coded number on the screen.
- 2. Write down the number and turn off your projector.

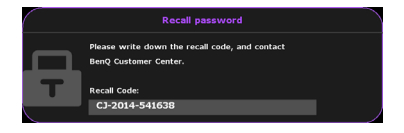

3. Seek help from the local BenQ service center to decode the number. You may be required to provide proof of purchase documentation to verify that you are an authorized user of the projector.

### **Changing the password**

- 1. Open the OSD menu and make sure the **Menu Type** is **Advanced**. See ["Using](#page-27-0)  [the menus" on page 28](#page-27-0) for details.
- 2. Go to the **System Setup: Advanced** > **Password > Change Password** menu, and press **OK** on the projector or remote control.
- 3. The message **'Input Current Password'** displays.
- 4. Enter the old password.
	- **If the password is correct, another message 'Input New Password' displays.**
	- **If the password is incorrect, the password error message displays lasting for three seconds, and the message 'Input Current Password' displays for your retry. You can press BACK on the projector or the remote control to cancel the change or try another password.**

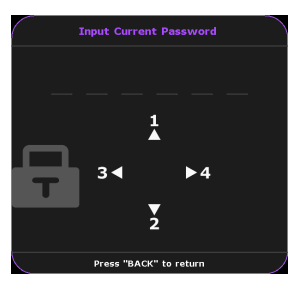

- 5. Enter a new password.
- **IMPORTANT: The digits being input will display as asterisks on-screen. Write your selected password down here in this manual in advance or right after the password is entered so that it is available to you should you ever forget it.**

**Password:** 

#### **Keep this manual in a safe place.**

- 6. Confirm the new password by re-entering the new password.
- 7. You have successfully assigned a new password to the projector. Remember to enter the new password next time the projector is started.
- 8. To leave the OSD menu, press **MENU** on the projector or remote control**.**

### **Disabling the password function**

To disable password protection, go back to the **System Setup: Advanced** > **Password > Power On Lock** menu and press **OK** on the projector or the remote control. The message **'Input Password'** displays. Enter the current password.

- **If the password is correct, the OSD menu returns to the Power On Lock with the highlight of Off.**
- **If the password is incorrect, the password error message displays lasting for three seconds, and the message 'Input Password' displays for your retry. You can press BACK** on the projector or remote control **to cancel the change or try another password.**
- **Though the password function is disabled, you need to keep the old password in hand should you ever need to re-activate the password function by entering the old password.**

# <span id="page-32-1"></span><span id="page-32-0"></span>**Switching input signal**

The projector can be connected to multiple devices at the same time. However, it can only display one full screen at a time. When starting up, the projector automatically searches for the available signals.

Be sure the **Auto Source**\* function is **On** (which is the default of this projector) if you want the projector to automatically search for the signals.

#### **The Sou can set Auto Source function in the Basic menu when the projector is without input signal or in the Advanced menu > System Setup: Basic menu.**

You can also manually cycle through the available input signals.

1. Press **SOURCE** on the projector or remote control. A source selection bar displays.

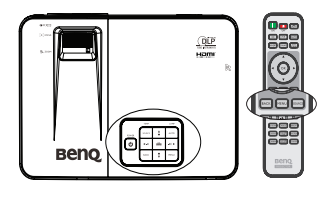

2. Press  $\triangle$  / $\nabla$  until your desired signal is selected and press **OK** on the projector or remote control.

> Once detected, the selected source information will display on the screen for seconds. If there is multiple equipment connected to the projector, repeat steps 1-2 to search for another signal.

**• The brightness level of the projected image will change accordingly when you switch between different input signals. Data (graphic) "PC" presentations using mostly static images are** 

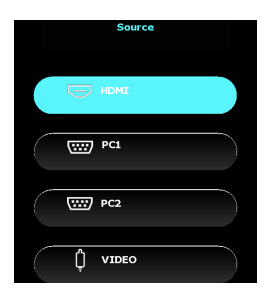

**generally brighter than "Video" using mostly moving images (movies).**

- **The input signal type effects the options available for the Picture Mode. See ["Selecting a picture mode" on page 36](#page-35-2) for details.**
- **The native display resolution is in a 16:9 aspect ratio. For best display picture results, you should select and use an input signal which outputs at this resolution. Any other resolutions will be scaled by the projector depending upon the 'aspect ratio' setting, which may cause some image distortion or loss of picture clarity. See ["Selecting the aspect ratio" on page 34](#page-33-0) for details.**

## <span id="page-33-0"></span>**Selecting the aspect ratio**

The 'aspect ratio' is the ratio of the image width to the image height.

With the advent of digital signal processing, digital display devices like this projector can dynamically stretch and scale the image output to a different aspect than that of the image input signal.

To change the projected image ratio (no matter what aspect the source is):

- 1. Open the OSD menu and make sure the **Menu Type** is **Advanced**. See ["Using](#page-27-0)  [the menus" on page 28](#page-27-0) for details.
- 2. Go to the **Display** > **Aspect Ratio** menu.
- 3. Press  $\blacktriangleleft$  to select an aspect ratio to suit the format of the video signal and your display requirements.

#### **About the aspect ratio**

**In the pictures below, the black portions are inactive areas and the white portions are active areas. OSD menus can be displayed on those unused black areas.**

- 1. **Auto**: Scales an image proportionally to fit the projector's native resolution in its horizontal or vertical width. This is suitable for the incoming image which is neither in 4:3 nor 16:9 and you want to make most use of the screen without altering the image's aspect ratio.
- 2. **4:3**: Scales a picture so that it is displayed in the center of the screen with a 4:3 aspect ratio. This is most suitable for 4:3 pictures like computer monitors, standard definition TV and 4:3 aspect DVD movies, as it displays them without aspect alteration.
- 3. **16:9**: Scales an image so that it is displayed in the center of the screen with a 16:9 aspect ratio. This is most suitable for images which are already in a 16:9 aspect, like high definition TV, as it displays them without aspect alteration.
- 4. **Wide**: Stretches the picture horizontally in a nonlinear manner, that is, the edges of the picture are stretched more than the center of the picture to prevent distortion of the central part of the picture. This is suitable for occasions where you

want to stretch the width of a 4:3 aspect picture to the width of a 16:9 aspect screen. It does not alter the height. Some widescreen movies have been produced with their width squashed down to the width of a 4:3 aspect, and are best viewed when restretched back to their original width using this setting.

5. **Letter Box (LB)**: Scales a picture to fit the projector's native resolution in its horizontal width and resize the picture's height to the 3/4 of the projection width. This may produce a picture greater in height than can be displayed, so part of the picture is lost (not displayed) along the top and bottom edges of the projection. This is suitable for the display of movies which are presented in letter box format (with black bars on the top and bottom).

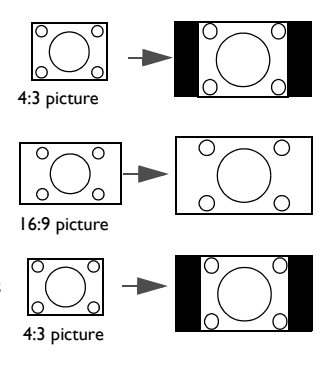

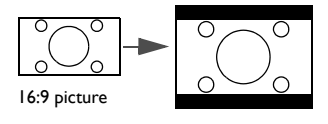

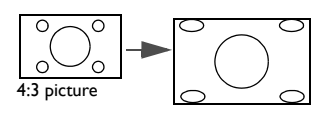

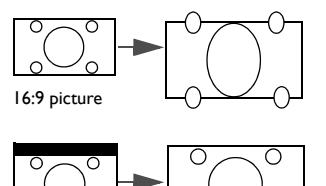

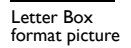

# <span id="page-35-0"></span>**Optimizing the image**

### <span id="page-35-2"></span><span id="page-35-1"></span>**Selecting a picture mode**

The projector is preset with several predefined picture modes so that you can choose one to suit your operating environment and input signal picture type.

To select an operation mode that suits your need, you can follow one of the following steps.

Press **MODE** on the projector or remote control repeatedly until your desired mode is selected.

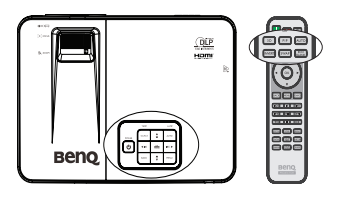

• Go to the **Picture Mode** menu (which is in the **Basic menu** when the projector is with input signal or in the **Advanced menu** > **Picture** menu) and press  $\triangleleft$  / $\triangleright$ to select a desired mode.

The picture modes are listed below.

- 1. **Bright** mode: Maximizes the brightness of the projected image. This mode is suitable for environments where extra-high brightness is required, such as using the projector in well lit rooms.
- 2. **Vivid** mode (Default): Is designed for presentations. The brightness is emphasized in this mode.
- 3. **Cinema** mode: Is appropriate for playing colorful movies, video clips from digital cameras or DVs through the PC input for best viewing in a blackened (little light) environment.
- 4. **Game** mode: Is appropriate for playing games.
- 5. **User 1/User 2** mode: Recalls the settings customized based on the current available picture modes. See ["Setting the User 1/User 2 mode" on page 36](#page-35-3) for details.

### <span id="page-35-3"></span>**Setting the User 1/User 2 mode**

There are two user-definable modes if the current available picture modes are not suitable for your need. You can use one of the picture modes (except the **User 1**/ **User 2**) as a starting point and customize the settings.

- 1. Open the OSD menu and go to the **Picture Mode** function.
- 2. Press  $\blacktriangleleft / \blacktriangleright$  to select **User 1** or **User 2**.
- 3. Press **v** to select User Mode Management.

**This function is only available when User 1 or User 2 mode is selected up in the Picture Mode sub-menu item.**

- 4. Press  $\blacktriangleleft$  / $\blacktriangleright$  to select a picture mode that is closest to your need.
- 5. Press  $\blacktriangledown$  to select a sub-menu item to be changed and adjust the value with  $\blacktriangleleft$  / . See ["Fine-tuning the image quality"](#page-36-0) below for details.
- 6. The settings will be saved when selecting.
### <span id="page-36-2"></span>**Renaming user modes**

You can change User 1 and User 2 to the names easy to be identified or understood by the users of this projector. The new name can be up to 12 characters including English letters  $(A-Z, a-z)$ , digits  $(0-9)$ , and space  $($ ).

To rename user modes:

- 1. Make sure the **Menu Type** is **Advanced**. See ["Using the menus" on page 28](#page-27-0) for details.
- 2. Go to the **Picture** > **Picture Mode** > **User 1** or **User 2** menu.
- 3. Go to the **User Mode Management** > **Rename User Mode** and press **OK** on the projector or remote control.
- 4. Press  $\triangle$  / $\blacktriangledown$  to select the item you want to rename and press **OK** on the projector or remote control. The first letter will be highlighted by a white box.
- 5. Press  $\triangle/\blacktriangledown$  to select the first character.
- 6. Press  $\triangleright$  to move along until the new name is set and press **OK** on the projector or remote control to confirm.
- 7. Repeat steps 4-6 if you want to change the other names.

#### <span id="page-36-1"></span>**Resetting current picture mode**

All of the adjustments you've done in the **Advanced menu** > **Picture** menu (except for the **Picture Mode**) can be returned to the factory preset values with a key press on the selection of **Reset**.

To reset the picture mode to the preset factory values:

- 1. In the **Picture** menu, select **Picture Mode** and press  $\blacktriangleleft$  / to select the picture mode (including **User 1** or **User 2**) you want to reset.
- 2. Press ▼ to select **Reset Current Picture Mode** and press OK on the projector or remote control. The confirmation message displays.
- 3. Press  $\blacktriangleleft$  / $\blacktriangleright$  to select **Reset** and press **OK** on the projector or remote control. The picture mode will return to the factory preset settings.
- 4. Repeat steps 1-3 if you want to reset other picture modes.

**Do not to be confused with the Reset Current Picture Mode function here with the Reset All Settings (which is in the Basic menu when the projector is without input signal or in the Advanced menu > System Setup: Advanced menu). The Reset All Settings function returns most of the settings to the factory preset values system wide. See ["Reset All Settings" on page 58](#page-57-0) for details.**

### <span id="page-36-0"></span>**Using Wall Color Correction**

In the situation where you are projecting onto a colored surface such as a painted wall which may not be white, the **Wall Color Correction** feature can help correct the projected picture's color to prevent possible color difference between the source and projected pictures.

To use this function, go to the **Advanced menu** > **Display** > **Wall Color Correction** menu and press  $\blacktriangleleft$  / $\blacktriangleright$  to select a color which is the closest to the color of the projection surface. There are several precalibrated colors to choose from: Light Yellow, Pink, Light Green and Blue.

### **Fine-tuning the image quality**

According to the detected signal type, there are some user-definable functions available when **User 1** or **User 2** mode is selected. Based on your needs, you can make adjustments to these functions by selecting them and pressing  $\blacktriangleleft$  /  $\blacktriangleright$  on the projector or remote control.

#### <span id="page-37-0"></span>**Adjusting Brightness**

The higher the value, the brighter the image. And the lower the setting, the darker the image. Adjust this control so the black areas of the image appear just as black and that detail in the dark areas is visible.

#### <span id="page-37-1"></span>**Adjusting Contrast**

The higher the value, the greater the contrast. Use this to set the peak white level after you have previously adjusted the **Brightness** setting to suit your selected input and viewing environment.

#### <span id="page-37-2"></span>**Adjusting Color**

Lower setting produces less saturated colors. If the setting is too high, colors on the image will be overpowering, which makes the image unrealistic.

#### <span id="page-37-3"></span>**Adjusting Tint**

The higher the value, the more reddish the picture becomes. The lower the value, the more greenish the picture becomes.

#### <span id="page-37-4"></span>**Adjusting Sharpness**

The higher the value, the sharper the picture becomes. The lower the value, the softer the picture becomes.

You can also adjust **Brightness**, **Contrast** or **Sharpness** by using **BRIGHT**, **CONTRAST** or **SHARP** keys on the remote control.

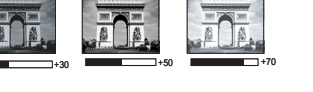

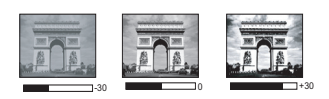

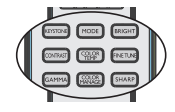

## **Advanced picture quality controls**

There are more advanced functions in the **Advanced menu** > **Picture** > **Advanced...** menu to be adjusted to your preference. To save the settings, just press **MENU** to leave the OSD menu.

### <span id="page-38-1"></span>**Setting Black Level**

Select **Black Level** and press  $\blacktriangleleft$  / $\blacktriangleright$  on the projector or remote control to select 0 IRE or 7.5 IRE.

The grayscale video signal is measured in IRE units. In some areas which use NTSC TV standard, the grayscale is measured from 7.5 IRE (black) to 100 IRE (white); however, in other areas where PAL equipment or Japanese NTSC standards are used, the grayscale is measured from 0 IRE (black) to 100 IRE (white). We suggest that you check the input source to see if it is with 0 IRE or 7.5 IRE, then select accordingly.

### <span id="page-38-2"></span>**Selecting a Gamma Selection**

Select **Gamma Selection** in the **Advanced menu** > **Picture** > **Advanced...** menu and select the modes by pressing  $\blacktriangleleft$  /  $\blacktriangleright$  on the projector or remote control.

Choose a preferred gamma mode from among 1.6/1.8/2.0/2.2/2.4/2.5/2.6/2.8/BenQ.

Gamma Correction enables adjustment to the light intensity (brightness) of an image in order to match the source more closely.

### <span id="page-38-3"></span>**Adjusting Brilliant Color**

Select **Brilliant Color** in the **Advanced menu** > **Picture** > **Advanced...** menu and select the modes by pressing  $\blacktriangleleft$  /  $\blacktriangleright$  on the projector or remote control.

This feature utilizes a new color-processing algorithm and system level enhancements to enable higher brightness while providing truer, more vibrant colors in picture. It enables a greater than 50% brightness increase in mid-tone images, which are common in video and natural scenes, so the projector reproduces images in realistic and true colors. If you prefer images with that quality, select **On**. If you don't need it, select **Off**.

### <span id="page-38-0"></span>**Selecting a Color Temperature**

Select **Color Temperature**in the **Advanced menu** > **Picture** > **Advanced...** menu and adjust the values by pressing  $\blacktriangleleft$  / $\blacktriangleright$  on the projector or remote control.

There are several color temperature settings available.

- 1. Lamp Native: With the lamp's original color temperature and higher brightness. This setting is suitable for environments where high brightness is required, such as projecting pictures in well lit rooms.
- 2. Warm: Makes pictures appear reddish white.
- 3. Normal: Maintains normal colorings for white.
- 4. Cool: Makes pictures appear bluish white.

#### **\*About color temperatures:**

There are many different shades that are considered to be "white" for various purposes. One of the common methods of representing white color is known as the "color temperature". A white color with a low color temperature appears to be reddish white. A white color with a high color temperature appears to have more blue in it.

### <span id="page-39-0"></span>**Setting a preferred color temperature**

Select **Color Temperature Fine Tuning** in the **Advanced menu** > **Picture** > **Advanced...** menu and press **OK** on the projector or remote control.

- 1. Select **Color Temperature** and select Cool, Normal, Lamp Native or Warm by pressing  $\blacktriangleleft$  /  $\blacktriangleright$  on the projector or remote control.
- 2. Got to **Advanced...** > **Color Temperature Fine Tuning** and press **OK** on the projector or remote control.
- 3. Press  $\triangle$  / $\nabla$  to select the item you want to change and adjust the values by pressing  $\blacktriangleleft$  /  $\blacktriangleright$ .
	- **R Gain/G Gain/B Gain: Adjusts the contrast levels of Red, Green, and Blue.**
	- **R Offset/G Offset/B Offset: Adjusts the brightness levels of Red, Green, and Blue.**
- 4. Press **MENU** on the projector or remote control to exit and save the settings.

### <span id="page-39-1"></span>**Color Management**

In most installation situations, color management will not be necessary, such as in classroom, meeting room, or lounge room situations where lights remain on, or where building external windows allow daylight into the room.

Only in permanent installations with controlled lighting levels such as boardrooms, lecture theaters, or home theaters, should color management be considered. Color management provides fine color control adjusent to allow for more accurate color reproduction, should you require it.

Proper color management can only be achieved under controlled and reproducible viewing conditions. You will need to use a colorimeter (color light meter), and provide a set of suitable source images to measure color reproduction. These tools are not provided with the projector, however, your projector supplier should be able to provide you with suitable guidance, or even an experienced professional installer.

The **Color Management** provides six sets (RGBCMY) of colors to be adjusted. When you select each color, you can independently adjust its range and saturation according to your preference.

If you have purchased a test disc which contains various color test patterns and can be used to test the color presentation on monitors, TVs, projectors, etc. You can project any image from the disc on the screen and enter the **Color Management** menu to make adjusents.

To adjust the settings:

- 1. Go to the **Advanced menu** > **Picture** >**Advanced...** menu and select **Color Management**.
- 2. Press **OK** on the projector or remote control and the **Color Management** page displays.
- 3. Select Primary Color and press  $\blacktriangleleft$  / $\blacktriangleright$  to select a color from among Red, Yellow, Green, Cyan, Blue, or Magenta.

4. Press  $\blacktriangledown$  to select Hue and press  $\blacktriangleleft$  / $\blacktriangleright$ to select its range. Increase in the range will include colors consisted of more proportions of its two adjacent colors. Please refer to the illustration to the right for how the colors relate to each other. For example, if you select Red and set its range at 0, only pure red in the projected picture will be selected. Increasing its range will include red close to yellow and red close to magenta.

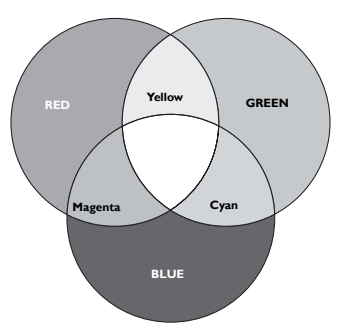

- 5. Press  $\blacktriangledown$  to select Gain and adjust its values to your preference by pressing  $\triangleleft$  / $\triangleright$  . The contrast level of the primary color you select will be affected. Every adjusent made will reflect to the image immediately.
- 6. Press  $\blacktriangledown$  to select Saturation and adjust its values to your preference by pressing  $\blacktriangleleft$  / $\blacktriangleright$  . Every adjusent made will reflect to the image immediately. For example, if you select Red and set its value at 0, only the saturation of pure red will be affected.
- **Saturation** is the amount of that color in a video picture. Lower settings produce less saturated colors; a setting of "0" removes that color from the image entirely. If the saturation is too high, that color will be overpowering and unrealistic.
	- 7. Repeat steps 3 to 6 for other color adjusents.
	- 8. Make sure you have made all of the desired adjusents.
	- 9. Press **MENU** on the projector or remote control to exit and save the settings.

### <span id="page-40-0"></span>**Reducing Noise Reduction**

Reduces electrical image noise caused by different media players. The higher the setting, the less the noise.

Select **Noise Reduction** in the **Advanced menu** > **Picture** > **Advanced...** menu and press  $\blacktriangleleft$  / $\blacktriangleright$  to adjust the value from 0 to 31.

### <span id="page-40-1"></span>**Selecting a Film Mode**

Select **Film Mode** in the **Advanced menu** > **Picture** > **Advanced...** menu and select by pressing  $\blacktriangleleft$  / $\blacktriangleright$  on the projector or remote control.

**On** is the default and recommended selection for this projector. When **Off** is selected, the **Film Mode** function is not available.

This function is only available when Video or S-Video with NTSC system is selected.

# **Hiding the image**

Press the **ECO BLANK** button from remote control to turn off the image for a period of time with up to 70% lamp power saving. Press any key on the projector or remote control to restore the image.

The word "**Eco Blank**" appears at the screen while the image is hidden. When this function is activated with an audio input connected,the audio can still be heard.

#### **'Eco Blank: Save up 70% of your lamp power. Time to do your part in saving the planet.'**

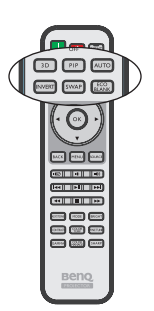

The automatic switch to **Eco Blank** mode after the

projector is turned on for over three minutes without a display source, eliminating unnecessary energy waste and prolonging the life of the projector lamp.

# <span id="page-41-0"></span>**Operating in a high altitude environment**

We recommend you use the **High Altitude Mode** when your environment is between 1500 m –3000 m above sea level, and ambient temperature is between 0°C–  $35^{\circ}$ C.

**Do not use the High Altitude Mode if your altitude is between 0 m and 1500 m and ambient temperature is between 0°C and 35°C. The projector will be over cooled, if you turn the mode on under such a condition.**

To activate the **High Altitude Mode**:

- 1. Open the OSD menu and make sure the **Menu Type** is **Advanced**.
- 2. Go to the **System Setup: Advanced > High Altitude Mode** and press  $\blacktriangleleft$  / to select **On**. A confirmation message displays..
- 3. Select **Yes** and press **OK** on the projector or remote control.

Operation under "**High Altitude Mode**" may cause a higher decibel operating noise level because of increased fan speed necessary to improve overall system cooling and performance.

If you use this projector under other extreme conditions excluding the above, it may display auto shut-down symptoms, which is designed to protect your projector from over-heating. In cases like this, you should switch to **High Altitude Mode** to solve these symptoms. However, this is not to state that this projector can operate under any and all harsh or extreme conditions.

# <span id="page-42-0"></span>**Adjusting the sound**

The sound adjusents made as below will have an effect on the projector speaker(s). Be sure you have made a correct connection to the projector audio input. See ["Connection" on page 19](#page-18-0) for how the audio input is connected.

#### <span id="page-42-1"></span>**Muting the sound**

To adjust the sound level, press  $\mathbf{w}$  on the remote control, or:

- 1. Open the OSD menu and go to the **Audio Setup** menu (which is in the **Basic menu** or in the **Advanced menu** > **Audio Setup** menu).
- 2. Select **Mute** and select **On**.

#### **Adjusting the sound level**

To adjust the sound level, press  $\blacksquare$  / $\blacksquare$ ) on the remote control, or:

- 1. Repeat steps 1 above.
- 2. Select **Volume** and select a desired sound level.

#### **Turning off the Power On/Off Ring Tone**

To turn off the ring tone:

- 1. Go to the **Advanced menu** > **Audio Setup** menu.
- 2. Select **Power On/Off Ring Tone** and select **Off**.
- **The only way to change Power On/Off Ring Tone is setting On or Off here. Setting the sound mute or changing the sound level will not affect the Power on/off ring tone.**

#### <span id="page-42-2"></span>**Adjusting the microphone's sound level**

To adjust the sound level:

- 1. Go to the **Advanced menu** > **Audio Setup** menu.
- 2. Select **Microphone Volume** and select a desired sound level.

**Microphone sound will still function even though Mute is activated.** 

# **Locking control keys**

With the control keys on the remote control and projector locked, you can prevent your projector settings from being changed accidentally (by children, for example). When **Key Lock** is **On**, no control keys on the remote control and projector will operate except **POWER** and  $\blacktriangleright$ .

To lock the keys:

- 1. Open the OSD menu and go to the **Advanced menu** > **System Setup: Advanced** > **Key Lock**.
- 2. Press  $\blacktriangleleft$  / $\blacktriangleright$  to select **On**. A warning message appears. Select **Yes** and press **OK** on the projector or remote control. The control keys lock.

To unlock the keys, press and hold  $\triangleright$  on the projector or remote control for 3 seconds.

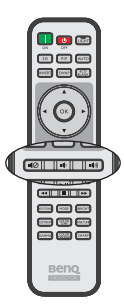

## **Personalizing the projector menu display**

The On-Screen Display (OSD) menus can be set according to your preferences. The following settings do not affect the projection settings, operation, or performance.

- **Language** in the **Advanced menu** > **System Setup: Basic** menu sets your familiar language for the OSD menus. Press **OK** on the projector or remote control to display language page. Use  $\triangle / \blacktriangledown / \blacktriangle / \blacktriangleright$  and **OK** on the projector or remote control to select your language.
- **Menu Type** in the **Basic menu** or in the **Advanced menu** > **System Setup: Basic > Menu Settings** menu sets the menu type. Use  $\triangleleft$  / $\triangleright$  to select a preferred type.
- **Menu Position** in the **Advanced menu** > **System Setup: Basic** > **Menu Settings** menu sets the OSD position in five locations. Use  $\blacktriangleleft$  / $\blacktriangleright$  to select a preferred position.
- **Menu Display Time** in the **Advanced menu** > **System Setup: Basic** > **Menu Settings** menu sets the length of time the OSD will remain active after your last key press. The time length ranges from 5 to 20 seconds in 5-second increments. Use  $\blacktriangleleft$  / $\blacktriangleright$  to select a suitable time frame.
- **Blank Reminder Message** in the **Advanced menu** > **System Setup: Basic** > **Menu Settings** menu sets whether to display reminder messages on screen. Use  $\blacktriangleleft$  / $\blacktriangleright$  to select your desired setting.
- **Splash Screen** in the **Advanced menu** > **System Setup: Basic** menu sets a preferred logo screen to be displayed during projector start-up. Use  $\blacktriangleleft$  / $\blacktriangleright$  to select a screen.

### **Select the lamp saver mode**

- 1. Open the OSD menu and go to the **Advanced menu** > **Picture** > **Lamp Power** menu.
- 2. Press  $\blacktriangleleft$  / $\blacktriangleright$  to select Normal/Economic/SmartEco. The lamp brightness vary from the different lamp mode,see the description list in table below.

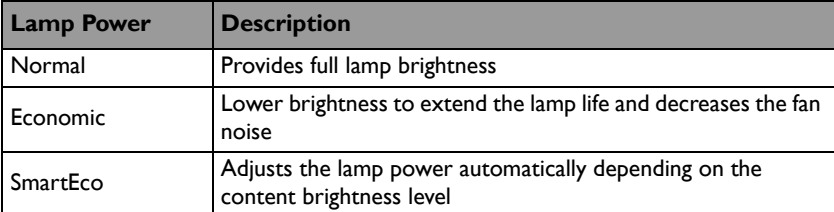

**If the Economic mode or SmartEco mode is selected, the light output will be reduced and result in darker projected pictures.**

# <span id="page-44-0"></span>**Shutting down the projector**

1. Press **POWER** on the projector. A **II** confirmation message displays prompting you.

> If you don't respond in a few seconds, the message will disappear. If you use the remote control, press **OFF** to shut down the projector.

- 2. Press  $\bigcirc$  **POWER** on the projector a second time. The **POWER indicator light** flashes orange, the projection lamp shuts down, and the fans will continue to run to cool down the projector.
- 

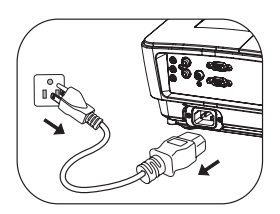

- **To protect the lamp, the projector will not respond to any commands during the cooling process.**
	- **To shorten the cooling time, you can also activate the Quick Cooling function in the Advanced menu > System Setup: Advanced menu. See ["Quick Cooling" on](#page-57-1)  [page 58](#page-57-1) for details. Be aware that enabling the Quick Cooling function will affect the lamp life.**
	- 3. Once the cooling process finishes, the **POWER indicator light** is a steady orange and fans stop.
	- 4. Disconnect the power cord from the power putlet if the projector will not be used in an extended period of time.
- **•** If the projector is not properly shut down, to protect the lamp, when you **attempt to re-start the projector, the fans will run for a few minutes to cool down. Press POWER on the projector again or ON on the remote control to start the projector after the fans stop and the POWER indicator light turns orange.**
	- **Actual lamp lives may vary due to different environmental conditions and usage.**
	- **If the projector is not properly shut down, it will damage the lamp and cause an effect on lamp life and brightness.**

# **Menu operation**

### **Menu system**

Please note that the on-screen display (OSD) menus vary according to the signal type selected.

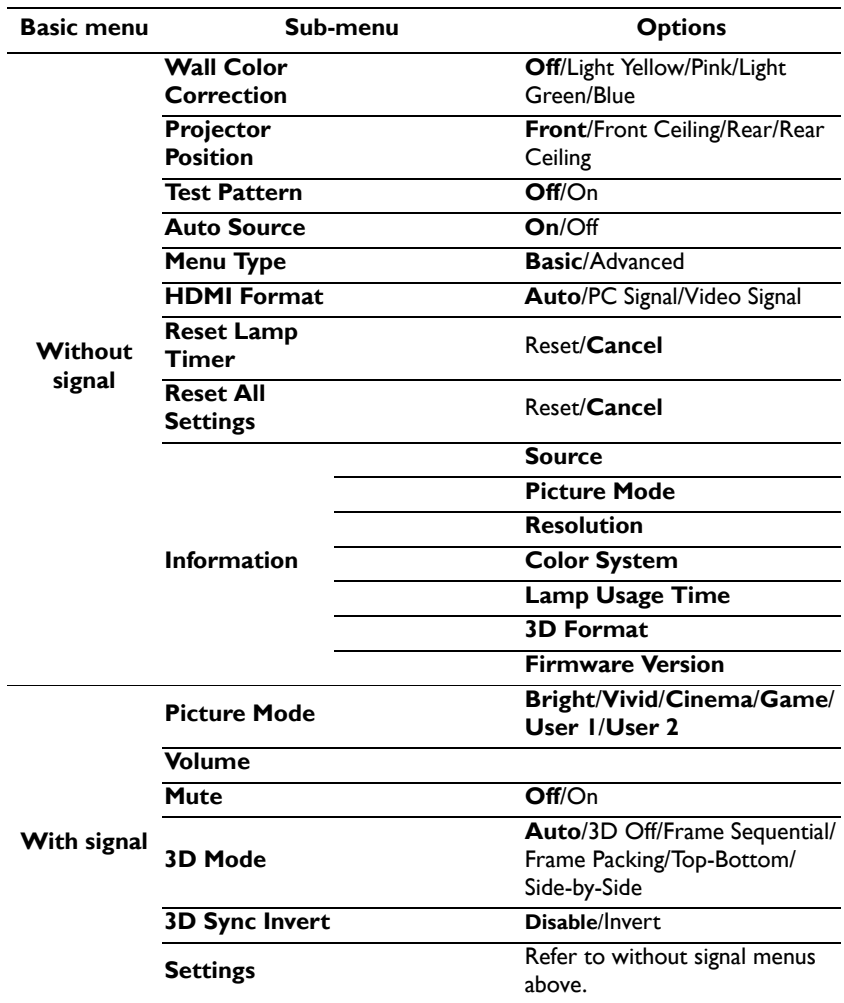

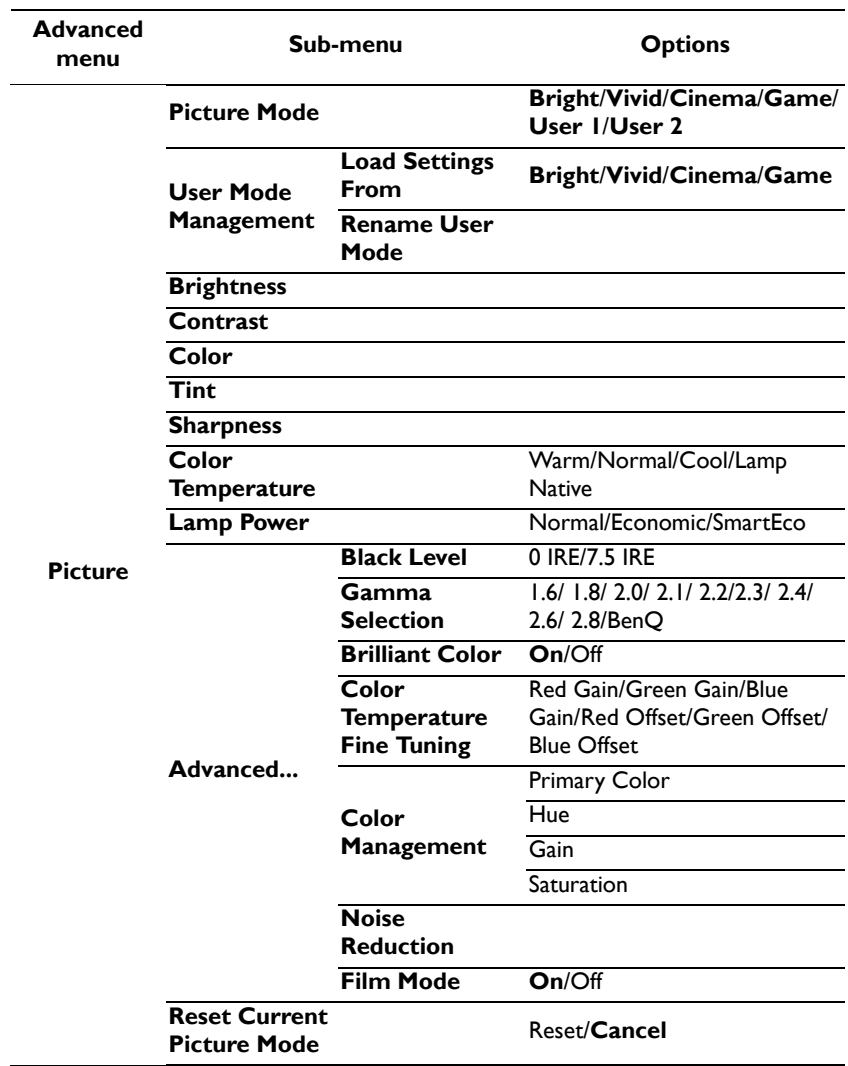

**Supported functions in each Advanced menu vary by different input sources. The un-suported functions will be gray out.**

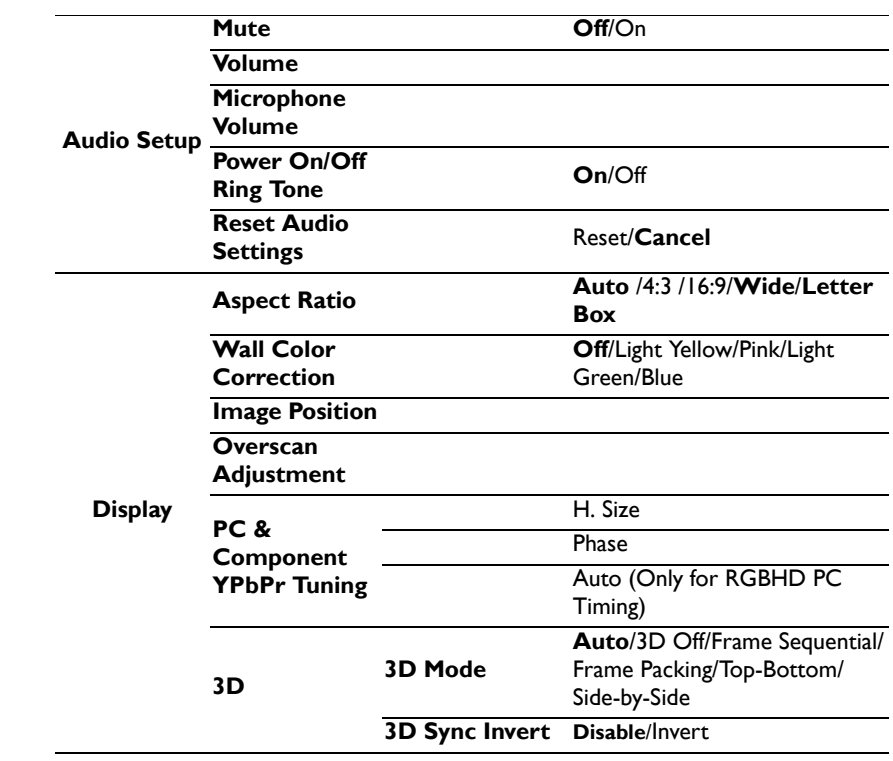

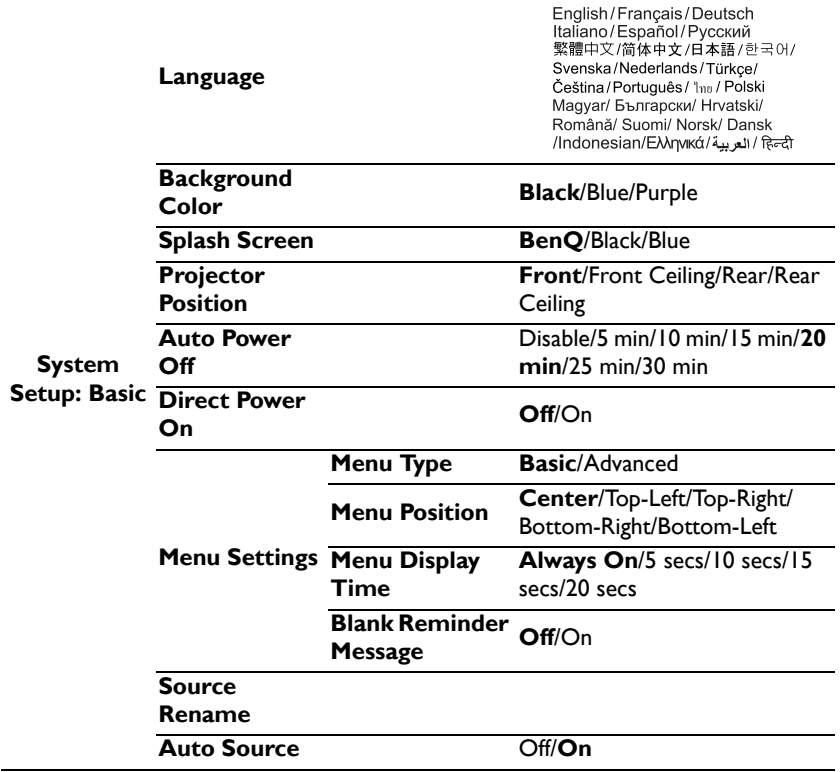

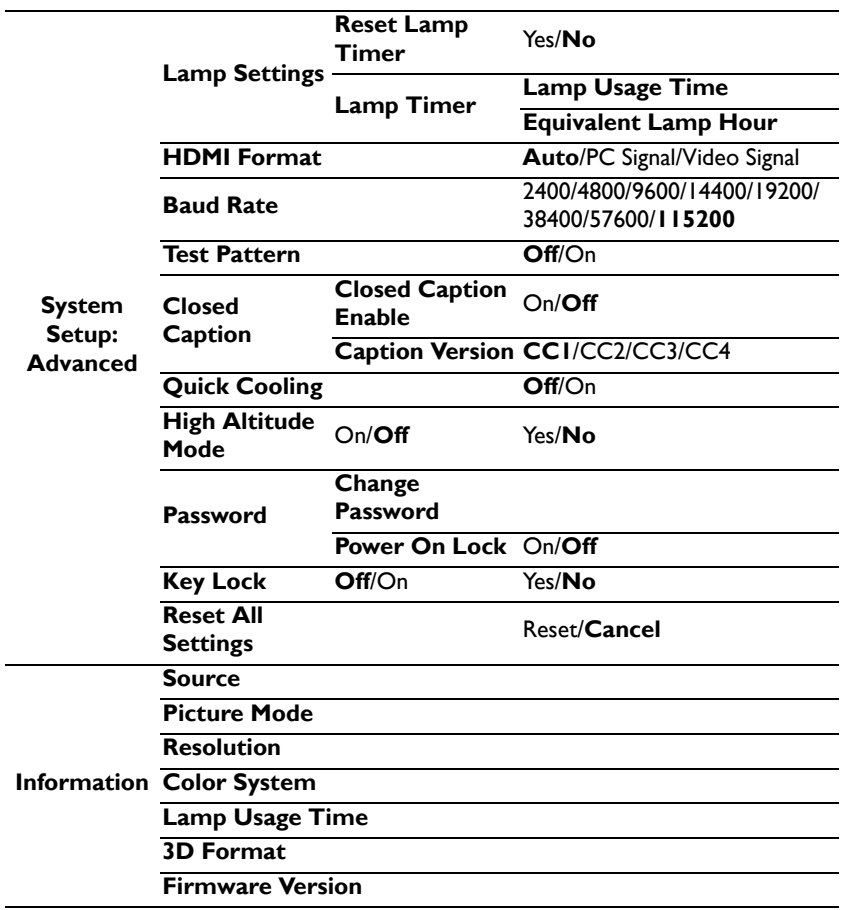

Note that the menu items are available when the projector detects at least one valid signal. If there is no equipment connected to the projector or no signal detected, limited menu items are accessible.

### <span id="page-50-0"></span>**Description of each menu**

**• The default values listed in this manual, especially on pages [51](#page-50-0)-[59,](#page-58-0) are for reference only. They may vary between the projectors due to the continuous improvement to the products.**

<span id="page-50-1"></span>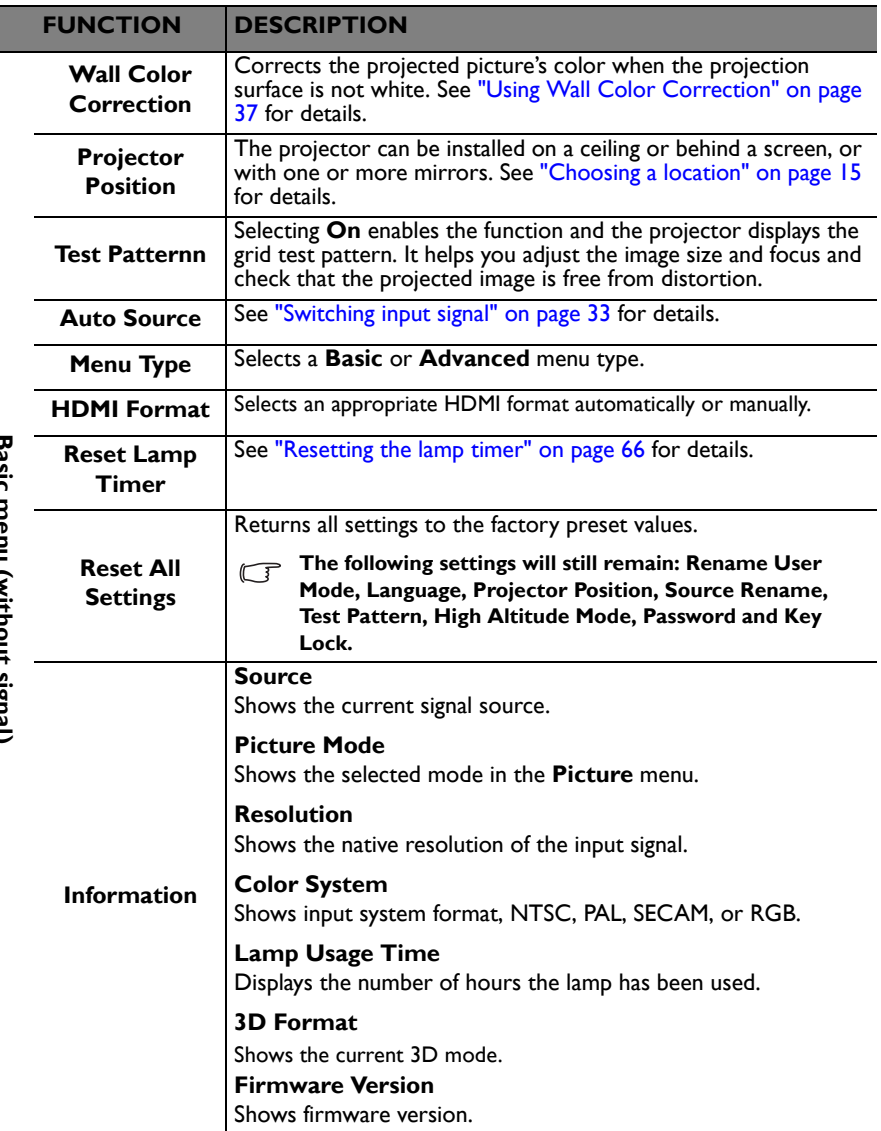

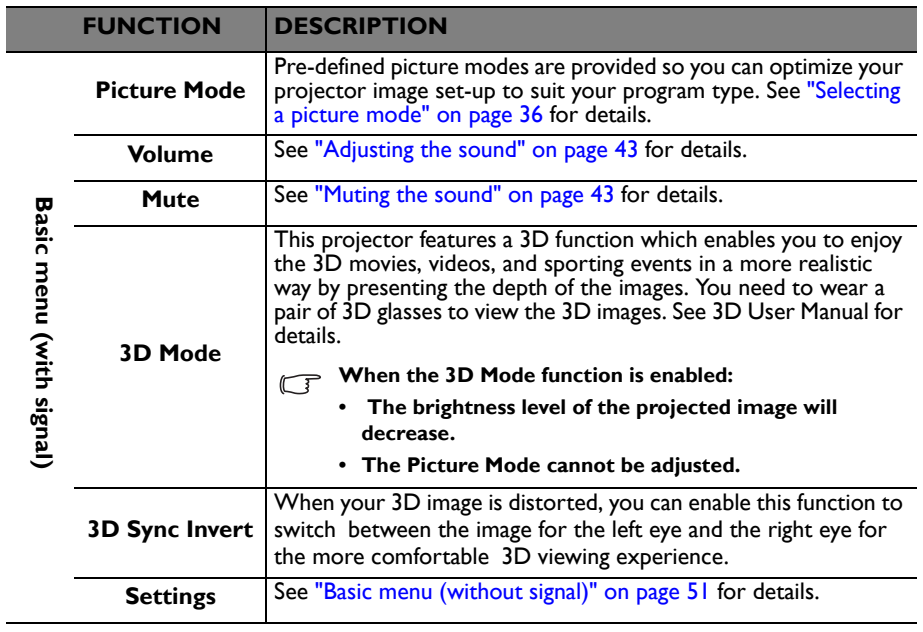

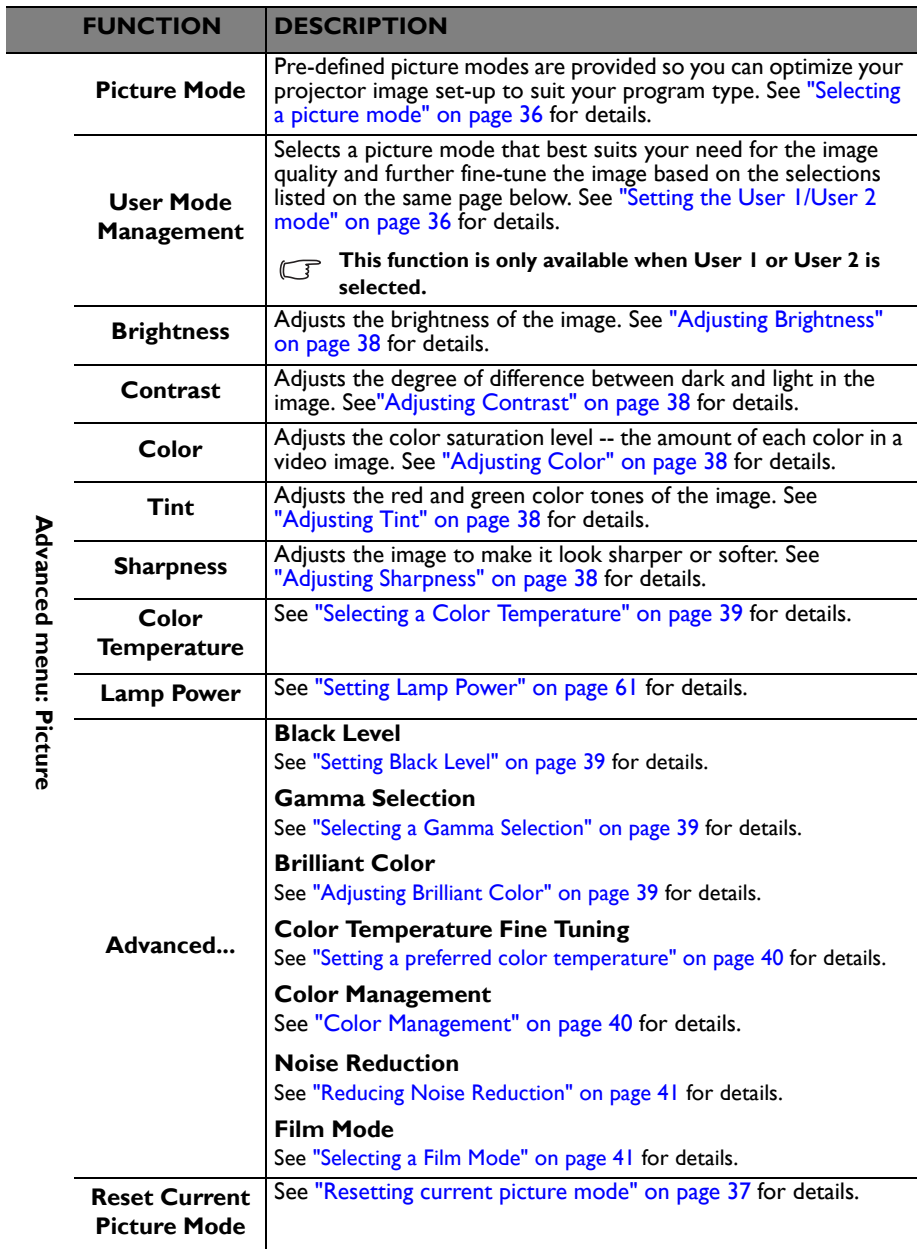

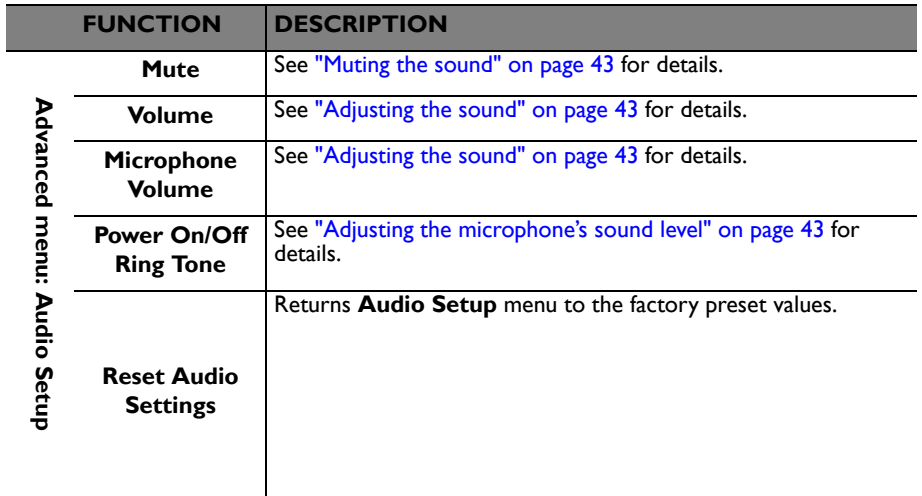

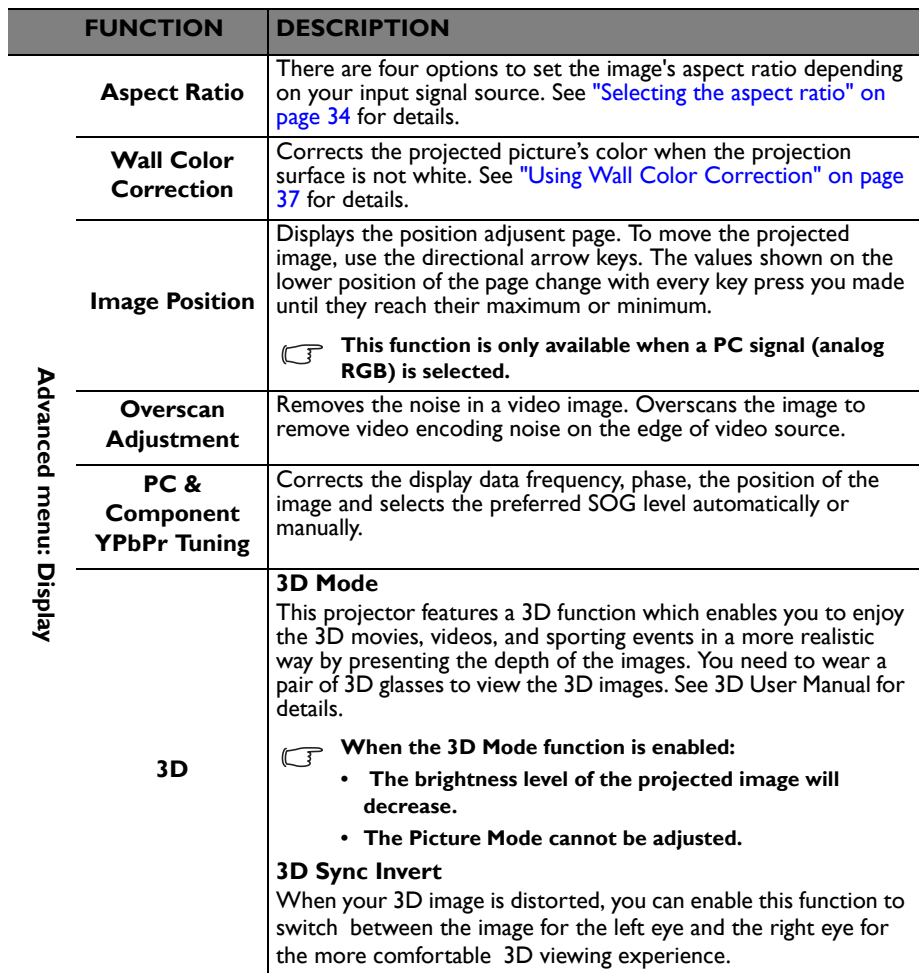

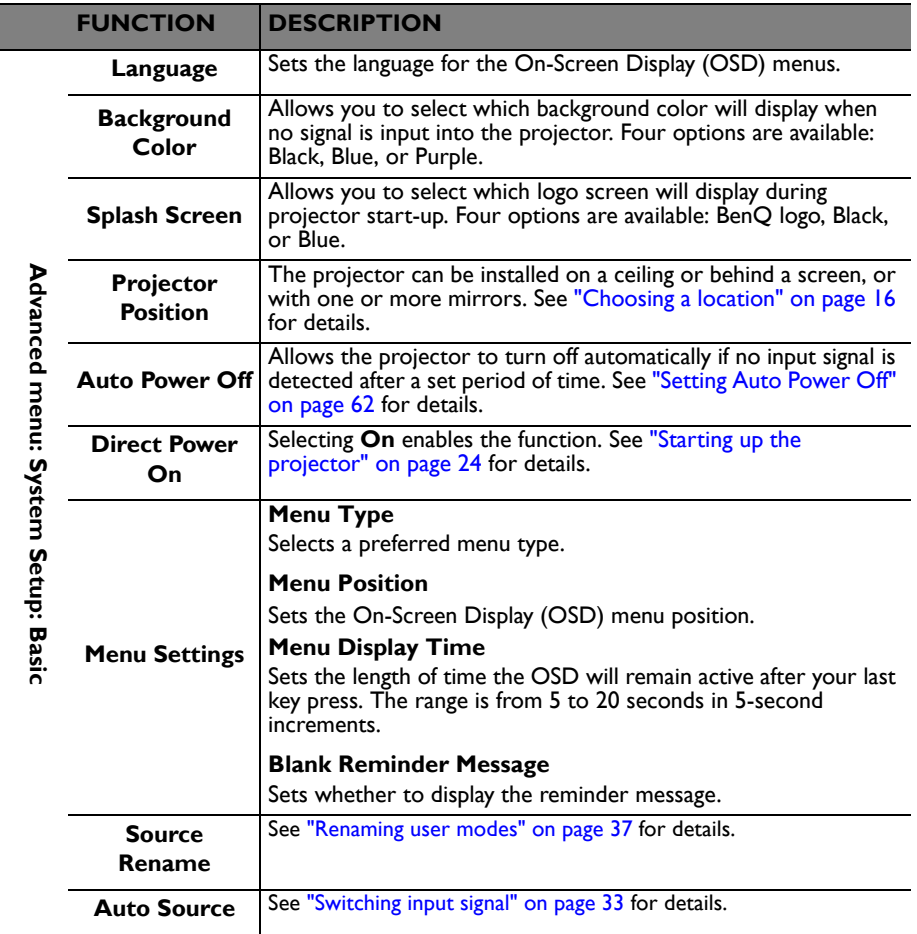

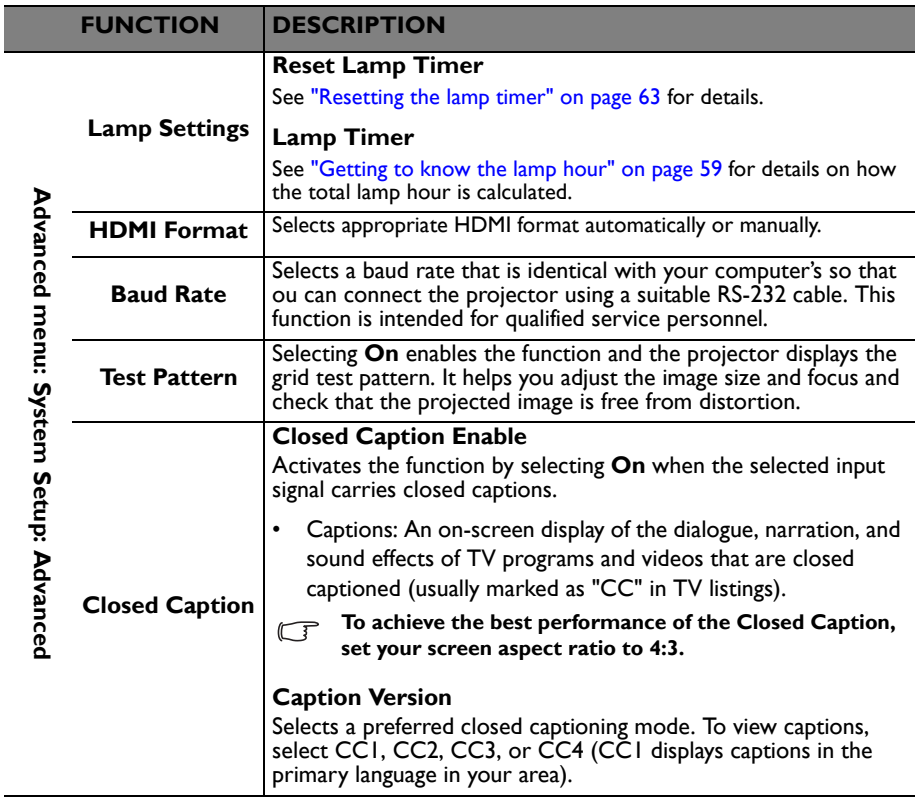

 $\overline{\phantom{a}}$ 

<span id="page-57-1"></span><span id="page-57-0"></span>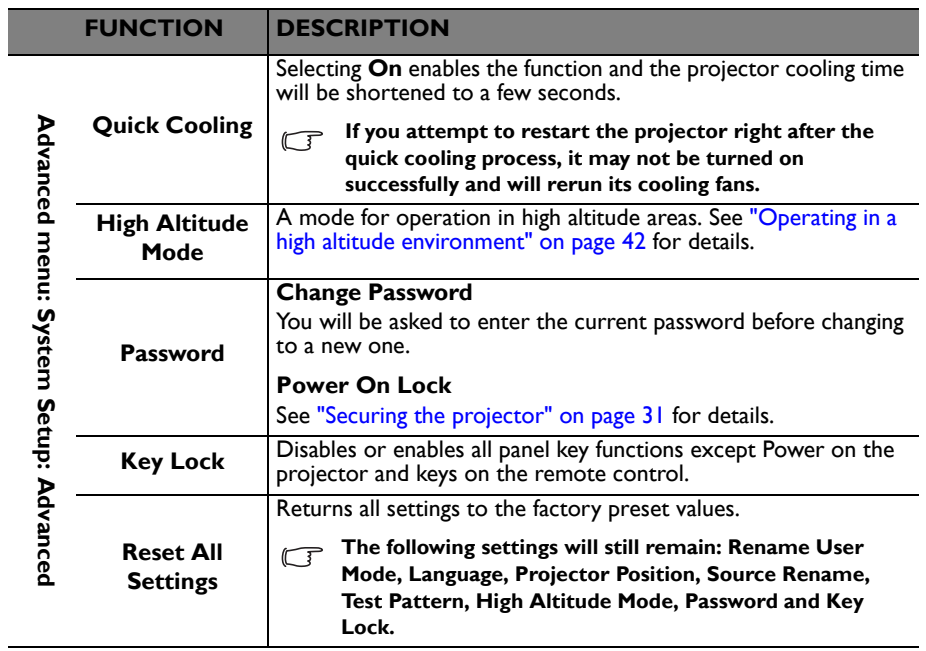

<span id="page-58-0"></span>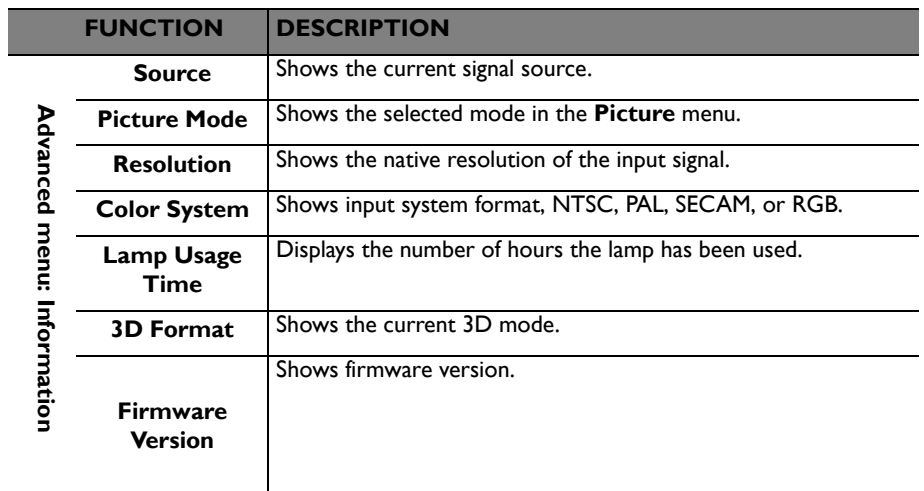

# **Maintenance**

# **Care of the projector**

Your projector needs little maintenance. The only thing you need to do on a regular basis is to keep the lens and case clean.

Never remove any parts of the projector except the lamp. Contact your dealer if other parts need replacing.

### **Cleaning the lens**

Clean the lens whenever you notice dirt or dust on the surface.

- Use a canister of compressed air to remove dust.
- If there is dirt or smears, use lens-cleaning paper or moisten a soft cloth with lens cleaner and gently wipe the lens surface.
- Never use any type of abrasive pad, alkaline/acid cleaner, scouring powder, or volatile solvent, such as alcohol, benzene, thinner or insecticide. Using such materials or maintaining prolonged contact with rubber or vinyl materials may result in damage to the projector surface and cabinet material.

**Never rub the lens with abrasive materials.**

### **Cleaning the projector case**

Before you clean the case, turn the projector off using the proper shutdown procedure as described in ["Shutting down the projector" on page 45](#page-44-0) and unplug the power cord.

- To remove dirt or dust, wipe the case with a soft, lint-free cloth.
- To remove stubborn dirt or stains, moisten a soft cloth with water and a neutral pH detergent. Then wipe the case.

**Never use wax, alcohol, benzene, thinner or other chemical detergents. These can damage the case.**

### **Storing the projector**

If you need to store the projector for an extended time, please follow the instructions below:

- Make sure the temperature and humidity of the storage area are within the recommended range for the projector. Please refer to ["Specifications" on page 70](#page-69-0) or consult your dealer about the range.
- Retract the adjuster feet.
- Remove the battery from the remote control.
- Pack the projector in its original packing or equivalent.

#### **Transporting the projector**

It is recommended that you ship the projector with its original packing or equivalent.

# **Lamp information**

#### **Getting to know the lamp hour**

When the projector is in operation, the duration (in hours) of lamp usage is automatically calculated by the built-in timer. The method of calculating the equivalent lamp hour is as follows:

Total (equivalent) lamp hour  $= 1$  (hours used in Economic mode)  $+ 4/3$  (hours used in normal mode)

#### **See ["Setting Lamp Power"](#page-60-1) below for more information on Economic mode.**

The lamp hour in Economic mode is calculated as 3/4 of that in Normal mode. That is, using the projector in Economic mode helps to extend the lamp hour by 1/3.

To obtain the lamp hour information:

- 1. Open the OSD menu and go to the **Advanced menu** > **System Setup: Advanced** > **Lamp Settings** menu. Press **OK** on the projector or remote control.
- 2. Select **Lamp Timer** and press **OK** on the projector or remote control.
- 3. You will see the **Equivalent Lamp Hour** information displaying on the menu.
- 4. To leave the menu, press **MENU** on the projector or remote control.

You can also get the lamp hour information on the **Information** menu.

### **Extending lamp life**

The projection lamp is a consumable item. To keep the lamp life as long as possible, you can do the following settings via the OSD menu or remote control.

#### <span id="page-60-1"></span><span id="page-60-0"></span>**Setting Lamp Power**

Using **Economic/SmartEco** mode will reduces system noise and power consumption. If the **Economic/SmartEco** mode is selected, the light output will be reduced and result in darker projected pictures, the projector protected for longer working life.

Setting the projector in **Economic/SmartEco** mode also extends the lamp operation life. To set **Economic/SmartEco** mode, go to the **Advanced menu** > **Picture > Lamp Power** menu and press  $\blacktriangleleft$  / $\blacktriangleright$ .

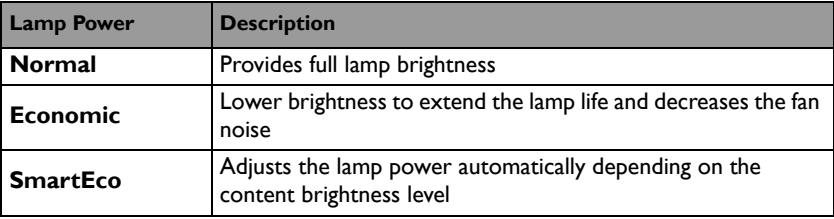

The lamp modes are defined as the chart below:

#### <span id="page-61-0"></span>**Setting Auto Power Off**

This function allows the projector to turn off automatically if no input source is detected after a set period of time to prevent unnecessary waste of lamp life.

To set **Auto Power Off**, go to the **Advanced menu > System Setup: Basic** > **Auto Power Off** menu and press  $\blacktriangleleft$   $\blacktriangleright$ . The time period can be set from 5 to 30 minutes in 5-minute increments. If the preset time lengths are not suitable for your presentation, select **Disable**. The projector will not automatically shut down in a certain time period.

### **Timing of replacing the lamp**

When the Lamp indicator lights up red or a message appears suggesting it is time to replace the lamp, please install a new lamp or consult your dealer. An old lamp may cause a malfunction in the projector and in some instances the lamp may explode.

**The Lamp indicator light and Temperature warning light will light up if the lamp becomes too hot. See ["Indicators" on page 67](#page-66-0) for details.**

The following lamp warning displays will remind you to change the lamp.

**The warning messages below are for reference only. Please follow the actual onscreen instructions to prepare and replace the lamp.**

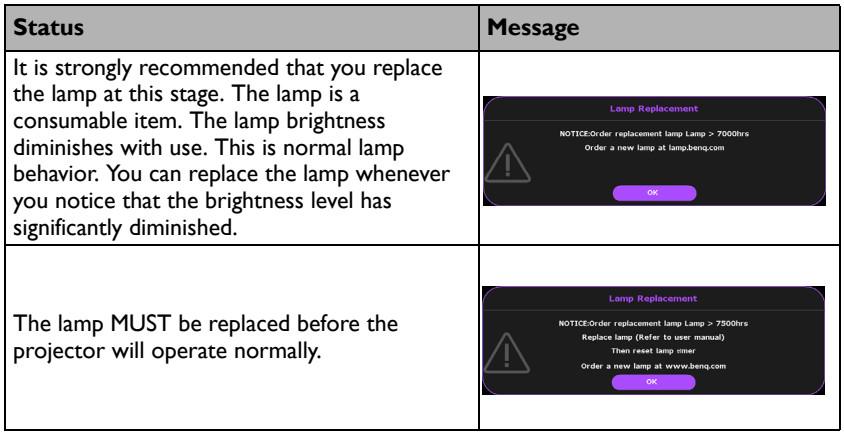

### **Replacing the lamp (FOR SERVICE PERSONNEL ONLY)**

- $\Lambda \cdot \mathbf{H}$  **Fig.** Lamp contains mercury. Manage in accordance with local **disposal laws. See www.lamprecycle.org.**
	- **If lamp replacement is performed while the projector is suspended upside-down from the ceiling, make sure that no one is underneath the lamp socket to avoid any possible injury or damage to the human eyes caused by fractured lamp.**
	- **To reduce the risk of electrical shock, always turn the projector off and disconnect the power cord before changing the lamp.**
	- **To reduce the risk of severe burns, allow the projector to cool for at least 45 minutes before replacing the lamp.**
	- **To reduce the risk of injuries to fingers and damage to internal components, use caution when removing lamp glass that has shattered into sharp pieces.**
	- **To reduce the risk of injuries to fingers and/or compromising image quality by touching the lens, do not touch the empty lamp comparent when the lamp is removed.**
	- **This lamp contains mercury. Consult your local hazardous waste regulations to dispose of this lamp in a proper manner.**
	- **To assure optimal performance from the projector, it is recommended that you purchase a BenQ projector lamp for lamp replacement.**
	- **Ensure good ventilation when handling broken lamps. We recommend that you use respirators, safety glasses, goggles or face shield and wear protective clothing such as gloves.**
	- **1. Turn the power off and disconnect the projector from the power outlet. If the lamp is hot, avoid burns by waiting for approximately 45 minutes until the lamp has cooled.**
	- 2. Loosen the screw on the lamp cover.

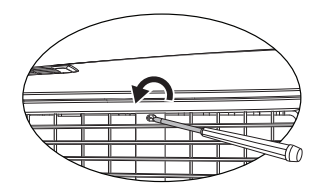

- 3. Remove the lamp cover by (a) pushing the lamp cover upward and (b) lifting it off.
- **Do not turn the power on with the lamp cover removed.**
	- **Do not insert your fingers between the lamp and the projector. The sharp edges inside the projector may cause injuries.**
	- 4. Loosen the screws that secure the lamp.
	- 5. Lift the handle so that it stands up. Use the handle to slowly pull the lamp out of the projector.
- **Pulling it too quickly may cause the lamp to break and scatter broken glass in the projector.**
	- **Do not place the lamp in locations where water might splash on it, children can reach it, or near flammable materials.**
	- **Do not insert your hands into the projector after the lamp is removed. If you touch the optical components inside, it could cause color unevenness and distortion of the projected images.**
	- 6. Insert the new lamp into the lamp comparent and make sure it fits in the projector.

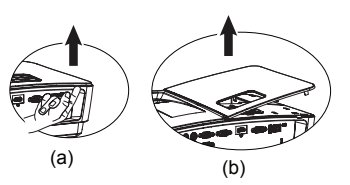

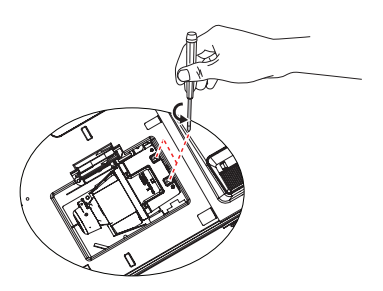

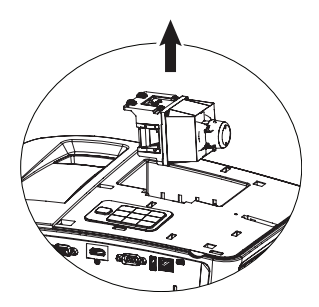

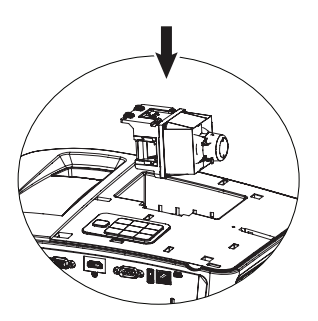

- 7. Tighten the screws that secure the lamp.
- **Loose screw may cause a bad connection, which could result in malfunction.**
	- **Do not over tighten the screws.**
	- 8. Ensure the handle is fully laid flat and locked in place.
	- 9. Replace the lamp cover by sliding it into place.

- 10. Tighten the screw that secures the lamp cover.
- **Loose screw may cause a bad connection, which could result in malfunction.**
	- **Do not over tighten the screw.**
	- 11. Restart the projector.

**Do not turn the power on with the lamp cover removed.**

#### <span id="page-65-0"></span>**Resetting the lamp timer**

12. After the startup logo, open the On-Screen Display (OSD) menu. Go to the **Advanced menu** > **System Setup: Advanced** > **Lamp Settings** > **Reset Lamp Timer** menu and press **OK** on the projector or remote control. A

> warning message displays asking if you want to reset the lamp timer. Select **Reset** and press **OK** on the projector or remote control. The lamp time will be reset to '0'.

 $\bigwedge$  Do not reset if the lamp is not new or replaced as this could cause damage.

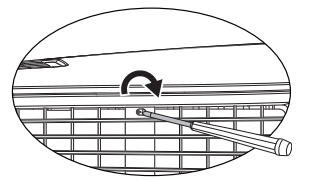

 $(a)$  (b)

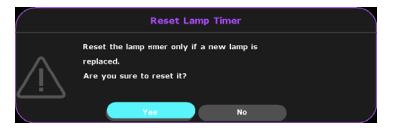

### <span id="page-66-0"></span>**Indicators**

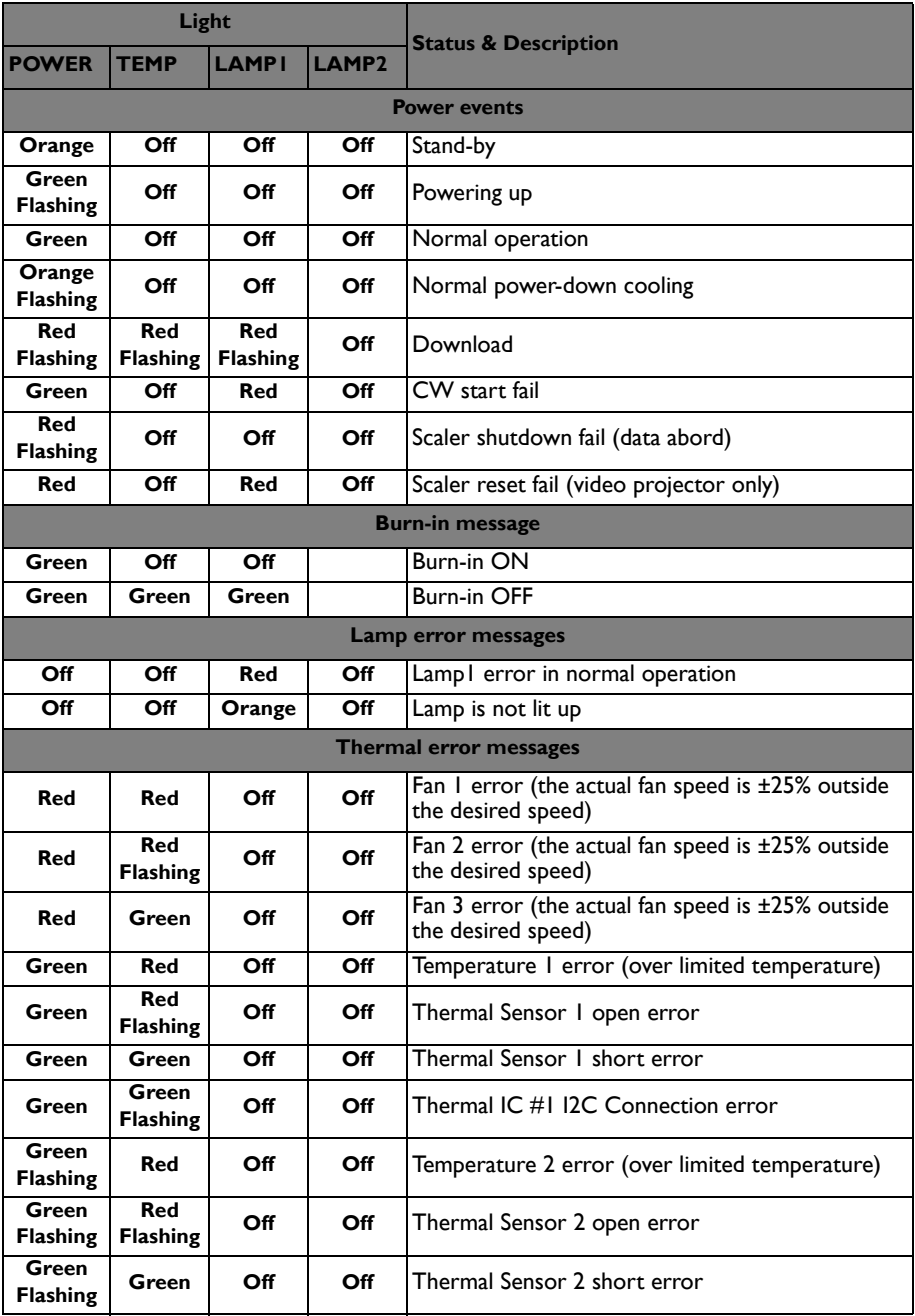

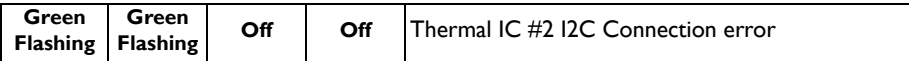

# **Troubleshooting**

**The projector does not turn on.**

| Cause                                                                    | <b>Remedy</b>                                                                                                    |
|--------------------------------------------------------------------------|----------------------------------------------------------------------------------------------------|
| There is no power from the power<br>cable.                               | Plug the power cord into the AC inlet on the<br>projector, and plug the power cord into the<br>power outlet. If the power outlet has a<br>switch, make sure that it is switched on. |
| Attempting to turn the projector on<br>again during the cooling process. | Wait until the cooling down process has<br>completed.                                                                                                    |

#### **No picture**

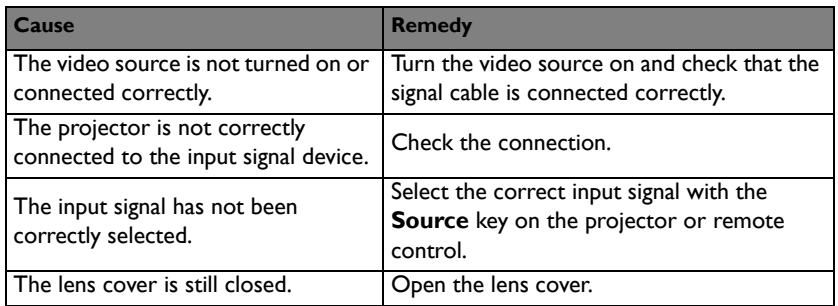

#### **Blurred image**

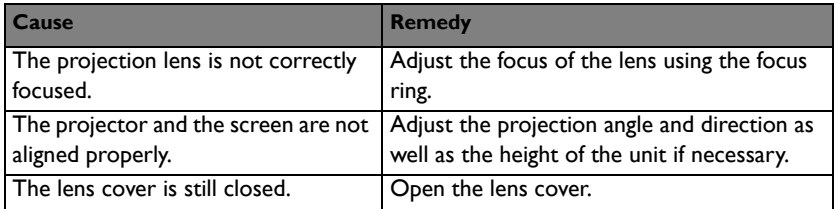

#### **Remote control does not work**

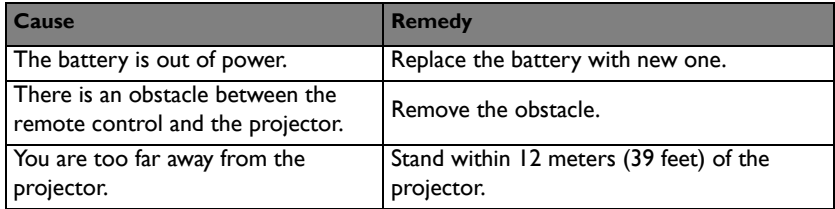

#### **The password is incorrect**

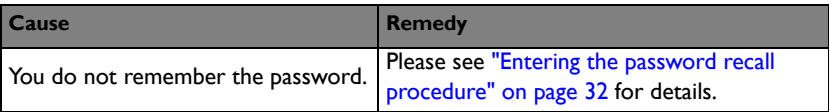

# <span id="page-69-0"></span>**Specifications**

**All specifications are subject to change without notice.** 

#### **Optical**

Resolution 1920x1080, 1080p Display system 1-CHIP DMD Lens F/Number F= 2.55~2.79 f= 22.3mm~26.76mm Offset 116% Zoom ratio 1.2X Lamp 210W **Electrical** Power supply AC100–240V, 2.90 A, 50-60 Hz (Automatic) Power consumption 270 W (Max.); < 0.5 W (Standby) **Mechanical** Weight 3.0 kg (6.6 lbs.) **Output terminals** Speaker (Stereo) 10 watt x 1 Audio signal output PC audio jack x 1 **Control** IR receiver x 1 (front) RS-232 serial control 9 pin x 1

USB Mini B Supports firmware upgrade Type A 1.5A output **Input terminals** Computer input RGB input D-Sub 15-pin (female) x 2 Video signal input VIDEO RCA jack x 1 SD/HDTV signal input Analog - Component RCA jack x 3 (through RGB input) Digital-HDMI x 1 Audio signal input PC audio jack x 1 for audio input PC audio jack x 1 for microphone audio input RCA audio jack (L/R) x 2 **Environmental Requirements** Operating temperature 0°C-40°C at sea level Operating relative humidity

10%-90% (without condensation) Operating altitude 0-1499 m at 0°C-35°C 1500-3000 m at 0°C-30°C (with High Altitude Mode on)

**Lamp life results will vary depending on environmental conditions and usage.** 

# **Dimensions**

327.3 mm (W) x 136.7 mm (H) x 232.8 mm (D)

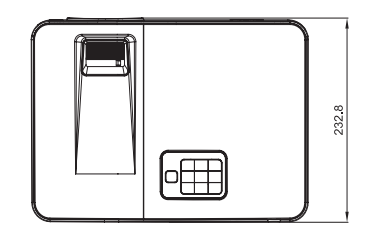

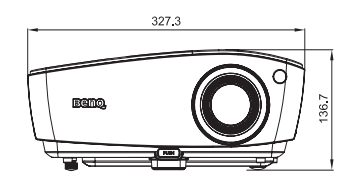

# **Ceiling mount installation**

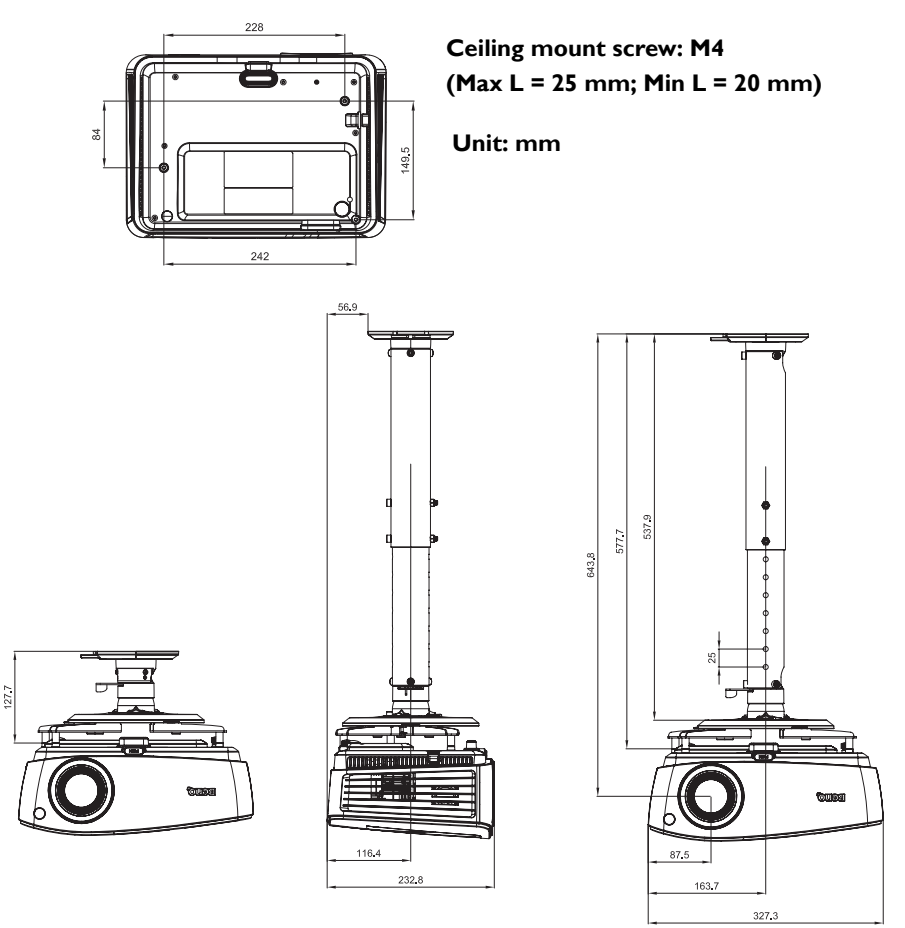

# **Timing chart**

#### **Supported timing for D-Sub input (PC signal)**

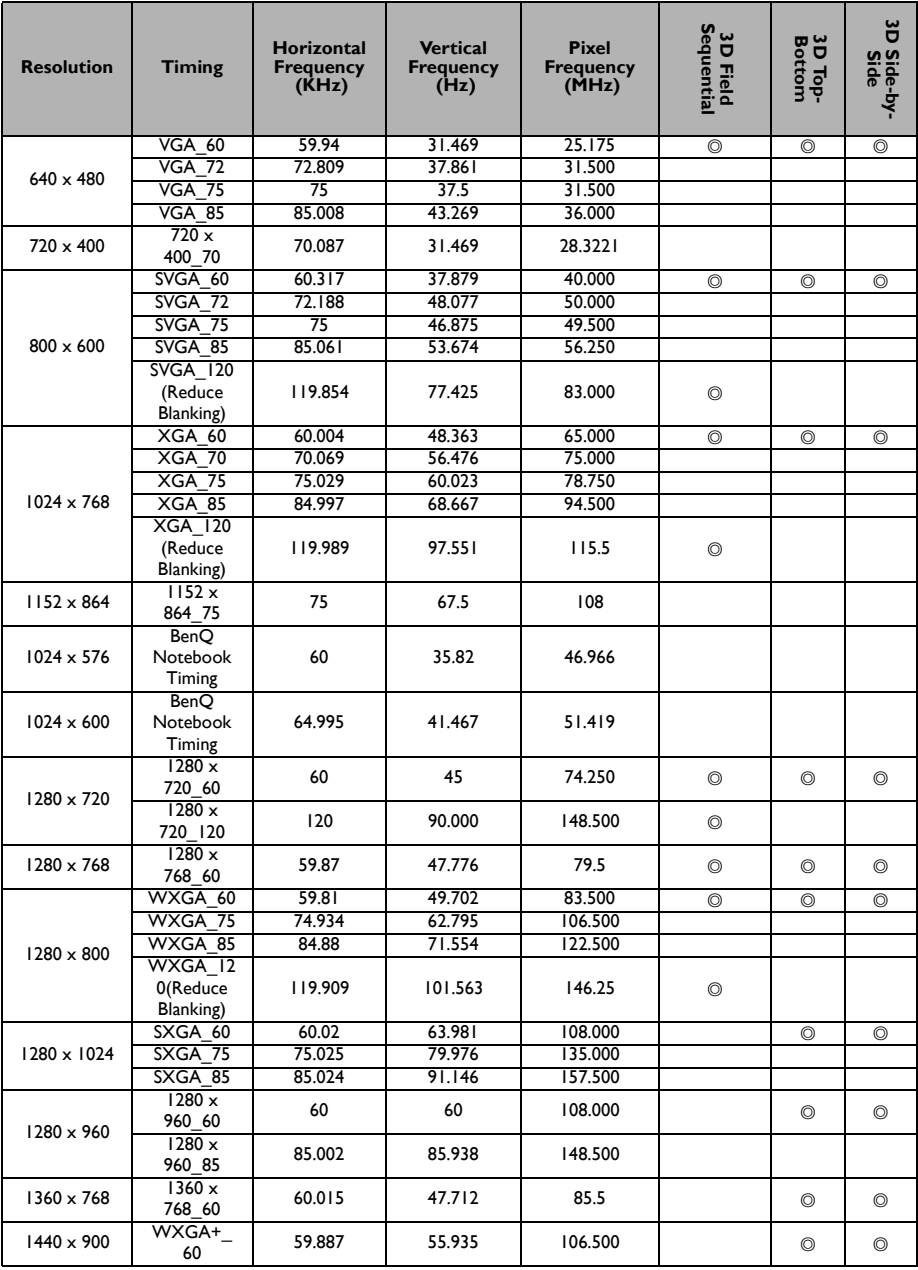
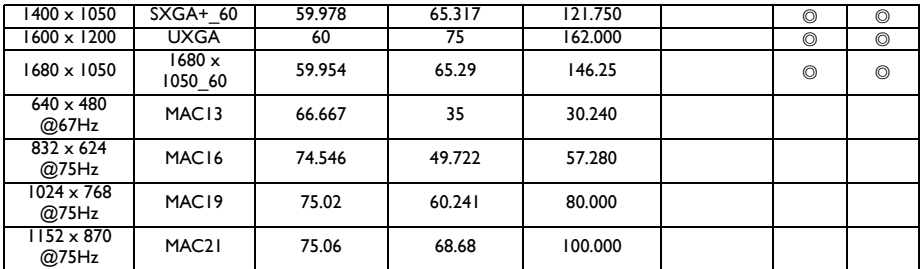

**• The timings showing above may not be supported due to EDID file and VGA graphic card limitations. It is possible that some timings cannot be chosen.**

### **Supported timing for HDMI (HDCP) input (PC signal)**

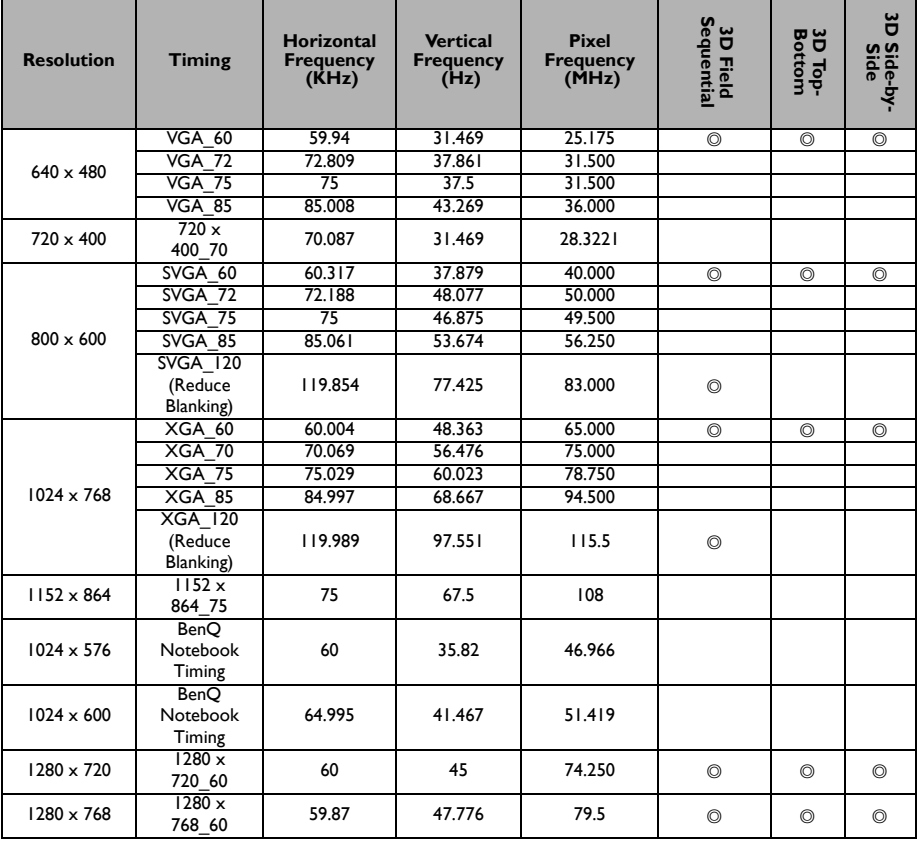

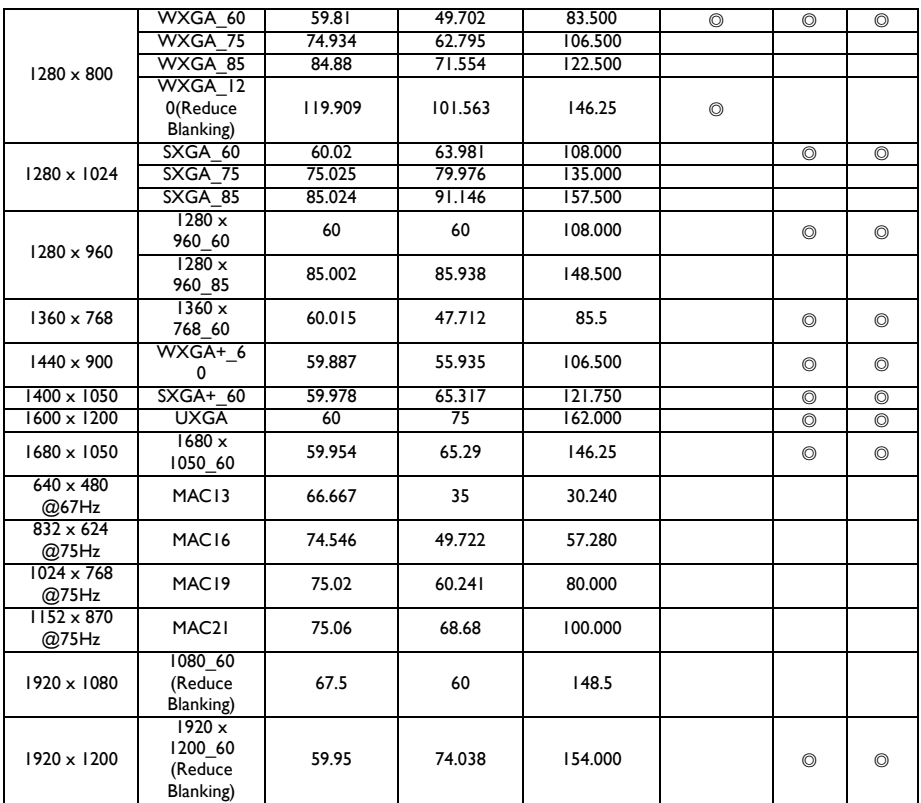

**The timings showing above may not be supported due to EDID file and VGA graphic card limitations. It is possible that some timings cannot be chosen.**

### **Supported timing for HDMI (HDCP) input (Video signal)**

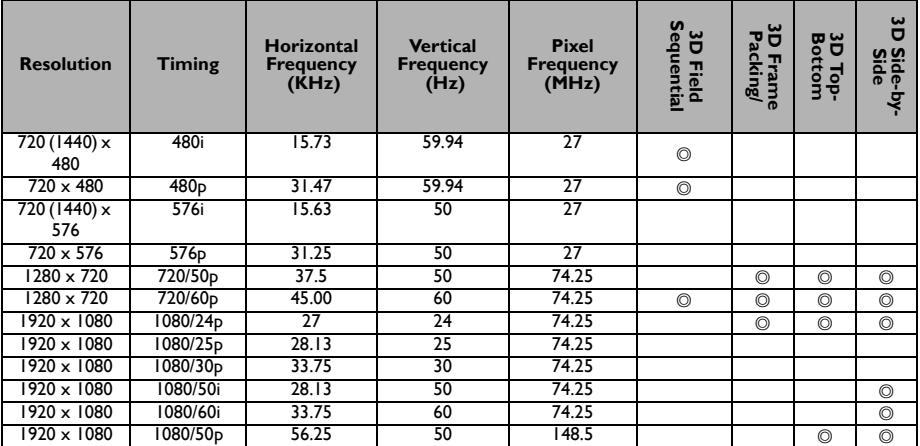

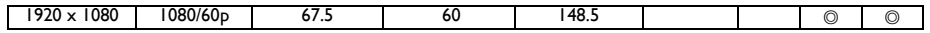

## **Supported 3D signal for Video input**

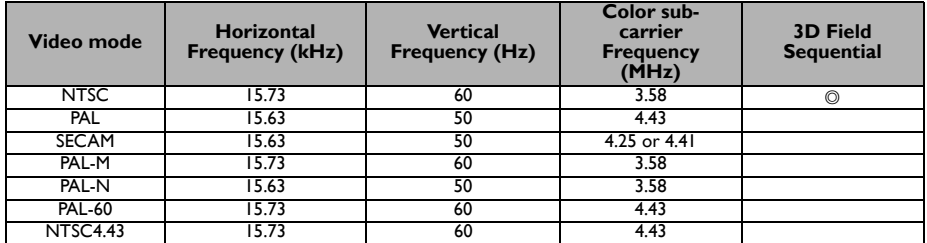

## **Supported timing for Component-YPbPr input**

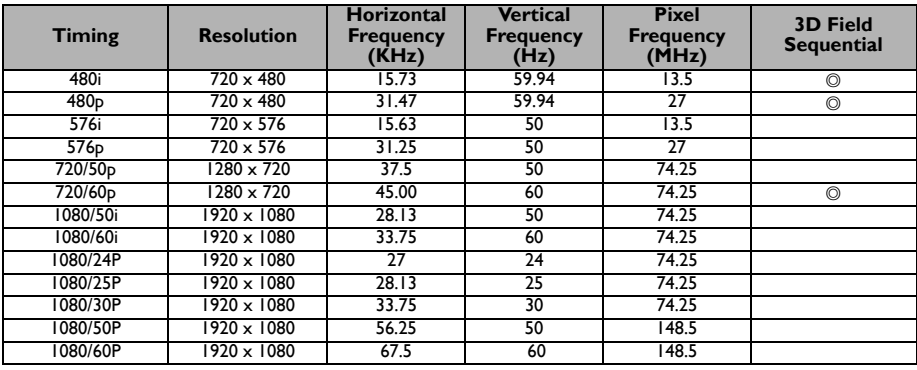

# **Warranty and Copyright information**

#### **Patents**

Please go to http://patmarking.beng.com/ for the details on BenO projector patent coverage.

### **Limited warranty**

BenQ warrants this product against any defects in material and workmanship, under normal usage and storage.

Proof of purchase date will be required with any warranty claim. In the event this product is found to be defective within the warranty period, BenQ's only obligation and your exclusive remedy shall be replacement of any defective parts (labor included). To obtain warranty service, immediately notify the dealer from which you purchased the product of any defects.

Important: The above warranty shall be void if the customer fails to operate the product in accordance with BenQ's written instructions, especially the ambient humidity must be in-between 10% and 90%, temperature in-between 0°C and 35°C, altitude lower than 4920 feet, and avoiding to operate the projector in a dusty environment. This warranty gives you specific legal rights, and you may have other rights which vary from country to country.

For other information, please visit www.BenQ.com.

### **Copyright**

Copyright 2015 by BenQ Corporation. All rights reserved. No part of this publication may be reproduced, transmitted, transcribed, stored in a retrieval system or translated into any language or computer language, in any form or by any means, electronic, mechanical, magnetic, optical, chemical, manual or otherwise, without the prior written permission of BenQ Corporation.

### **Disclaimer**

BenQ Corporation makes no representations or warranties, either expressed or implied, with respect to the contents hereof and specifically disclaims any warranties, merchantability or fitness for any particular purpose. Further, BenQ Corporation reserves the right to revise this publication and to make changes from time to time in the contents hereof without obligation to notify any person of such revision or changes.

\*DLP, Digital Micromirror Device and DMD are trademarks of Texas Instruments. Others are copyrights of their respective companies or organizations.